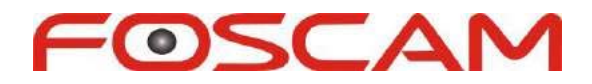

# **Software visualización PC**

# **Manual usuario**

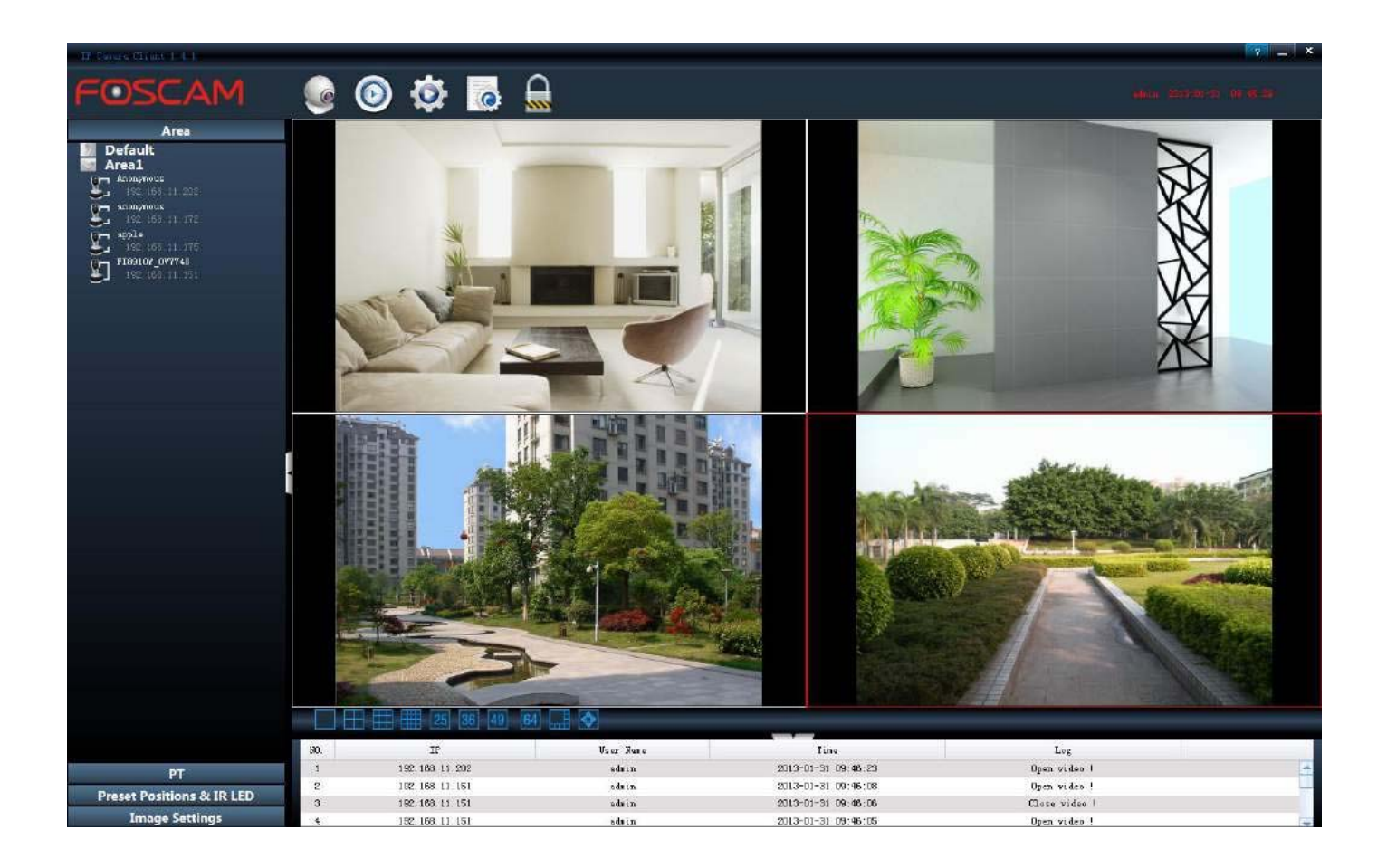

**www.foscam-online.es**

# **CONTENIDO**

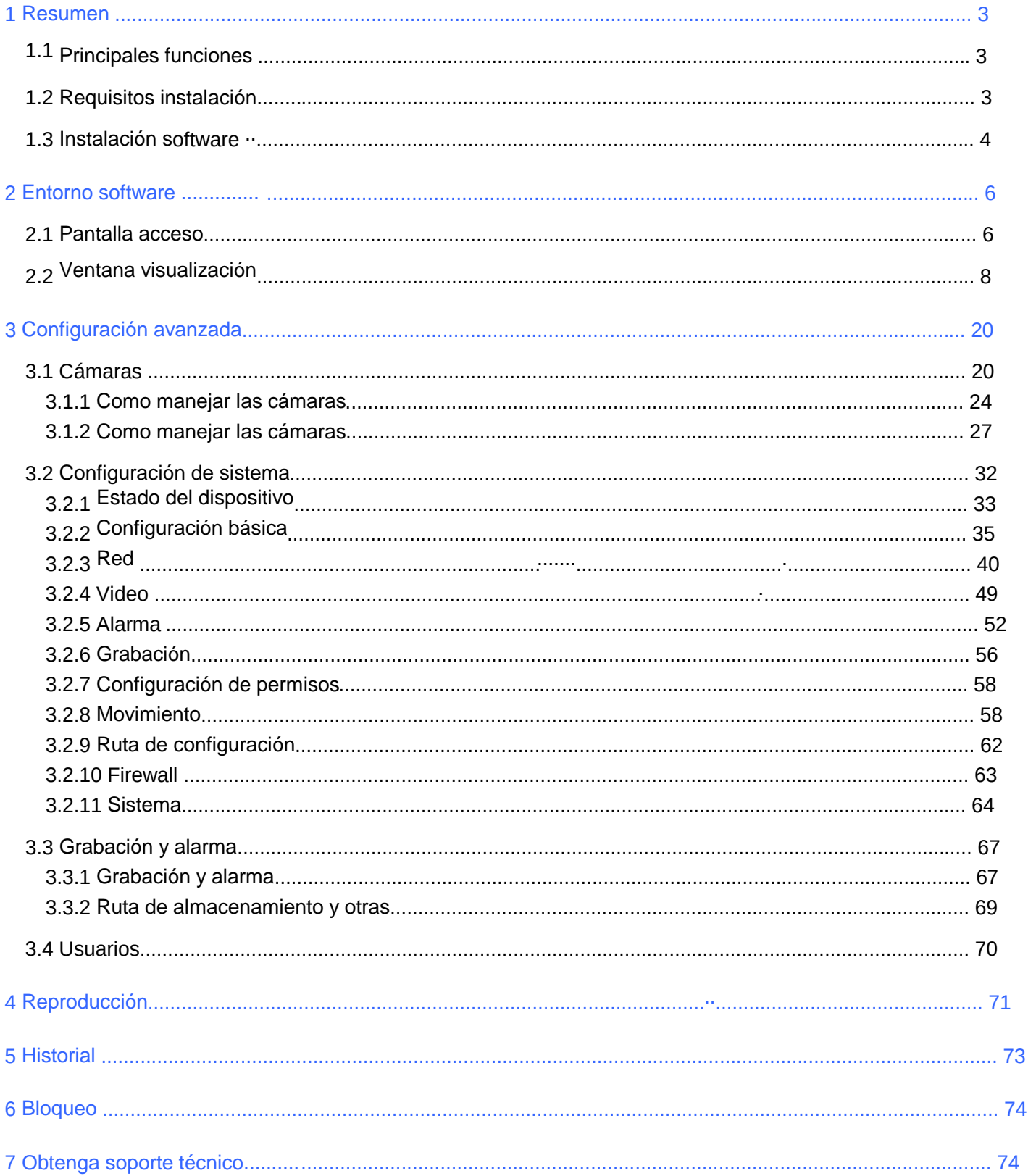

# **1 Resumen**

FOSCAM le ofrece el software de manejo en PC de cámaras IP mas eficiente para visualizar todas sus cámaras Foscam con numerosas funciones.

Permite visualizar una o varias cámaras, grabación reproducción, avisos en caso de alarma de una forma eficiente.

# **1 Funciones**

- u Potente función para visualizar varias cámaras
- $\mu$  Visión en tiempo real hasta 64 canales
- u Permite tres formas de grabación: por alarma, manual y por agenda
- u Configuración basado en un sistema web para todas sus funciones.
- u Control de movimiento en cámaras motorizadas
- $\mu$  Permite posiciones pre establecidas
- u Varios niveles de acceso según usuarios con contraseña de acceso
- $\mu$  Permite reproducir ficheros grabados.
- $\mu$  Permite audio en dos sentidos
- $\mu$  Incluye historial de eventos

# **1.2 Requisitos .de. instalación**

**PC: Pentium IV o superior CPU:** 2.0Ghz o superior **RAM:** 2.0Gb o superior **Capacidad en disco duro:** 120Gb o superior **Resolución recomendada pantalla:** 1280 x 768 **Sistema operativos recomendados:** Windows XP, Windows 7,

Windows 8.

**NOTA:** El número de dispositivos conectados tiene una relación directa con el ancho de banda de su red.

# **1.3 Instalación del software**

1) Inserte el CD en su ordenador y localice el software Foscam IP Camera Client .msi".

2) Haga doble clic para instalar el programa

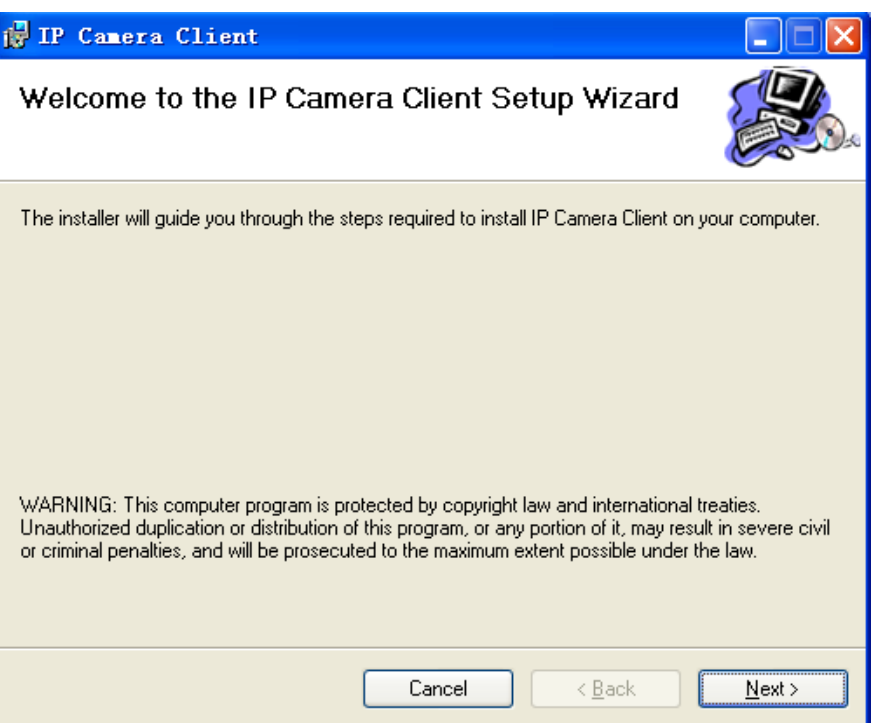

Imagen 1.1

Haga clic en **Next** para aparecer la siguiente pantalla:

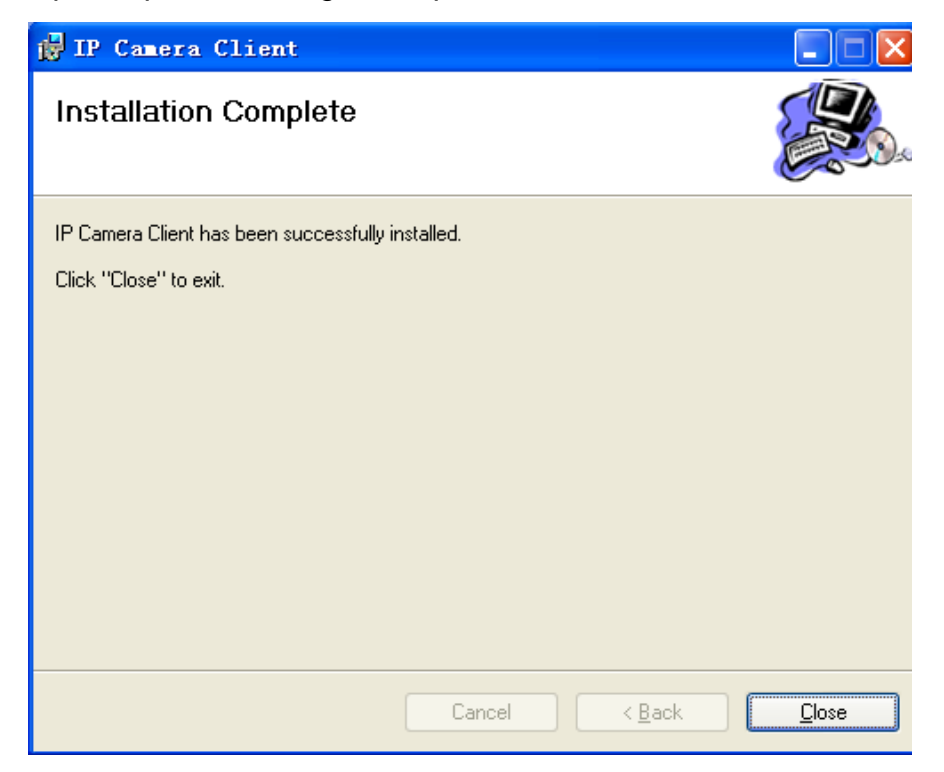

Imagen 1.2

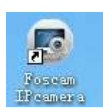

Haga clic en <sub>Close</sub> y complete la instalación del software. Tras ello aparecerá el icono: indicando el proceso se ha realizado con éxito

**Nota:** En algunos sistemas el programa puede ser reconocido como un virus. En este caso indique al Antivirus no se trata de un virus.

# **2. Entorno software**

Tras finalizar instalación puede tomar un tiempo para familiarizarse con el entorno

# **2.1 Pantalla acceso**

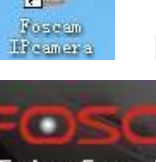

Haga doble clic en el icono para aparecer la pantalla de acceso

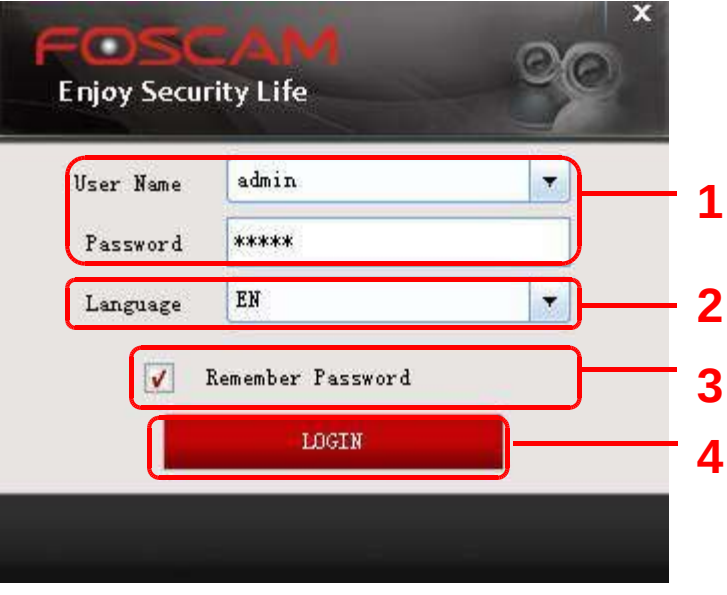

Imagen 2.1

#### **Compruebe la ventana esta dividida en 4 secciones, desde 1 a 4.**

#### **Sección 1 Nombre usuario y contraseña**

El nombre de usuario por defecto y contraseña son **admin**

**Nota:** La primera vez acceda seleccione **"Settings"** en la parte superior y acceda a **"Users"** para modificar nombre de usuario y contraseña y de esta forma prevenir usuarios no deseados

#### **Sección 2: Seleccione idioma**

Puede seleccionar el idioma desea utilizar.

#### **Sección n3 Recordar contraseña**

Seleccione esta casilla si no desea tener que recordar las próximas veces el nombre de usuario y contraseña para acceder.

#### **Sección 4 Acceso**

Click en LOGIN para acceder al software

# **2.2 Ventana visualización**

Haga clic en **Login** para mostrar video en tiempo real

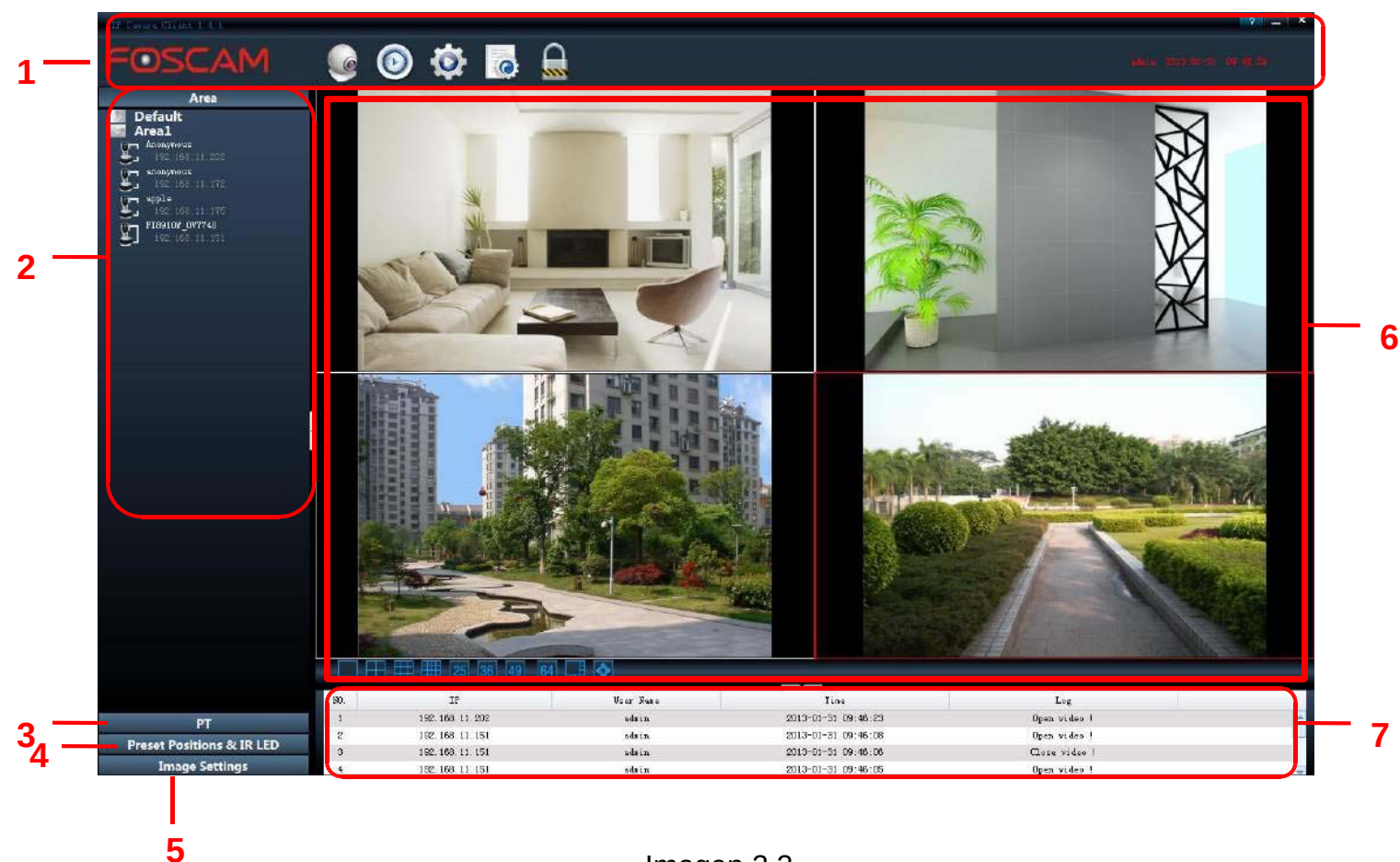

Imagen 2.2

La primera valla aparecerá en color negro, necesita configurar cámaras y conectarlas para poder visualizar en esta pantalla (lea capitulo 3 sobre como añadir cámaras)

#### **Explicación iconos de imagen 2.2 :**

#### **Sección 1 Barra de menú**

Haga clic en este botón para leer el manual usuario.

: Minimiza el programa

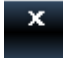

Cerrar el programa.

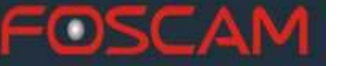

Logotipo FOSCAM

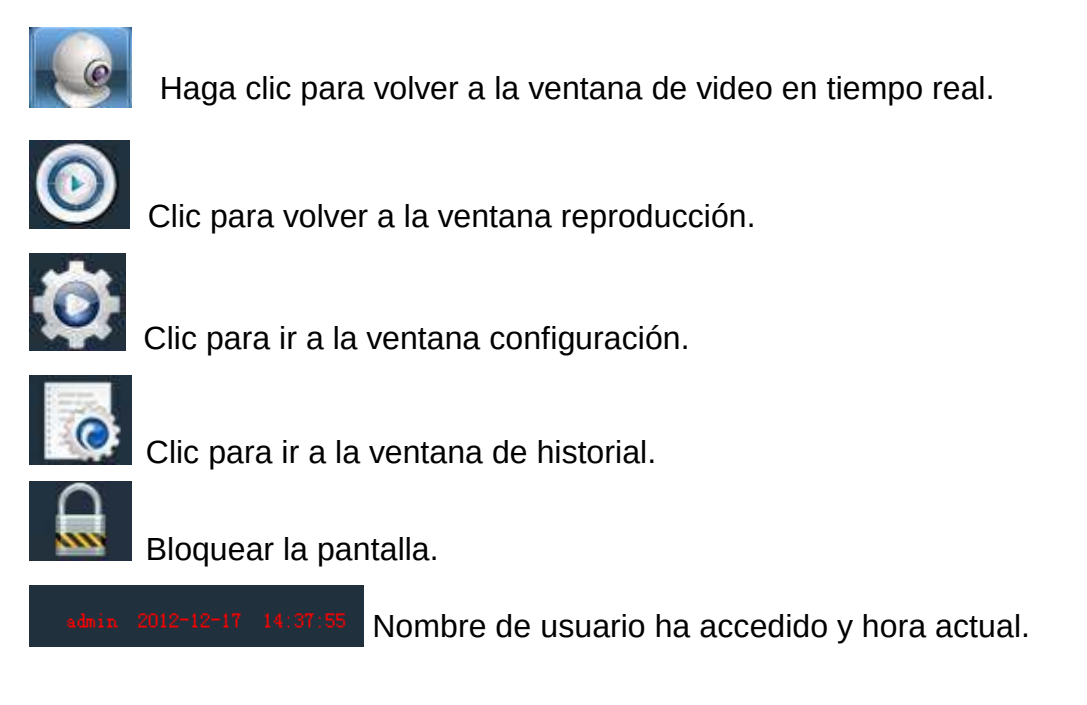

### **Sección 2 Área árbol de cámaras.**

Tras acceder al programa puede ver una lista de cámara en el árbol. En capitulo 3.1 tiene información sobre como añadir cámaras.

**Área:** Cuando añade cámaras debe seleccione un área. En este campo puede seleccionar el nombre del área.

#### **Por ejemplo:**

Si desea añadir una cámara en su jardín puede crear un área llamada jardín e incluir en ella las cámaras. Así para otras zonas como casa o garaje puede crear áreas diferentes y tener cada cámara configurada en su zona.

Tiene un icono **de delante del nombre de cada área. Puede seleccionarlo para visualizar las cámaras** en esta área

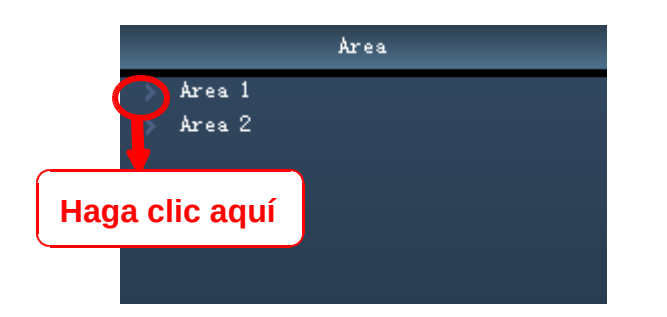

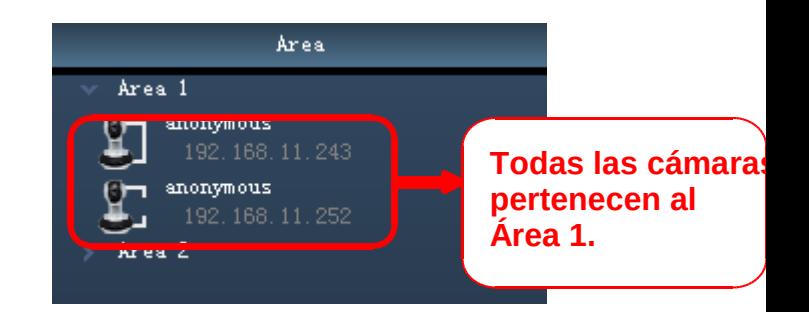

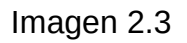

Las cámaras tienen 2 estados diferentes:

: La cámara ha sido añadida por el cliente pero no ha sido conectada. No esta video video. Si la cámara se ha conectado correctamente aparecerá el icono:

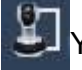

Y podrá ver video.

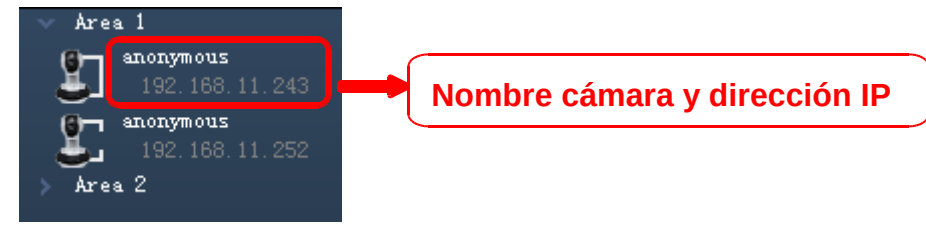

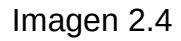

**Nombre dispositivo:** Puede indicar un nombre a la cámara que le ayude a identificarlo de una forma fácil. Desde el panel de control puede modificar este nombre.

Si la cámara se ha configurado correctamente haga clic en el icono de la cámara para poder ver cuatro iconos como muestra la imagen:

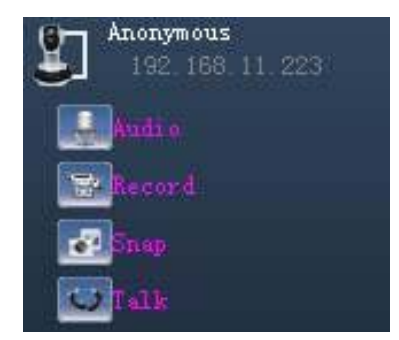

Imagen 2.5

**Audio:** Haga clic en el botón de audio para escuchar el audio obtenido de la cámara. Su cámara debe tener funciones de audio para utilizar esta función y debe escuchar por los altavoz o auriculares. Haga clic de nuevo para detener el audio.

**Grabación:** Haga clic para hacer una grabación manual. Puede ver un icono de botón verde en la parte inferior indicando se esta realizando. Haga clic de nuevo para detener cuando desee.

Las grabaciones se almacenan en su disco duro local. Para modificar ruta de grabación acceda a **Settings → Record and Alarm** (capitulo 3.3.2)

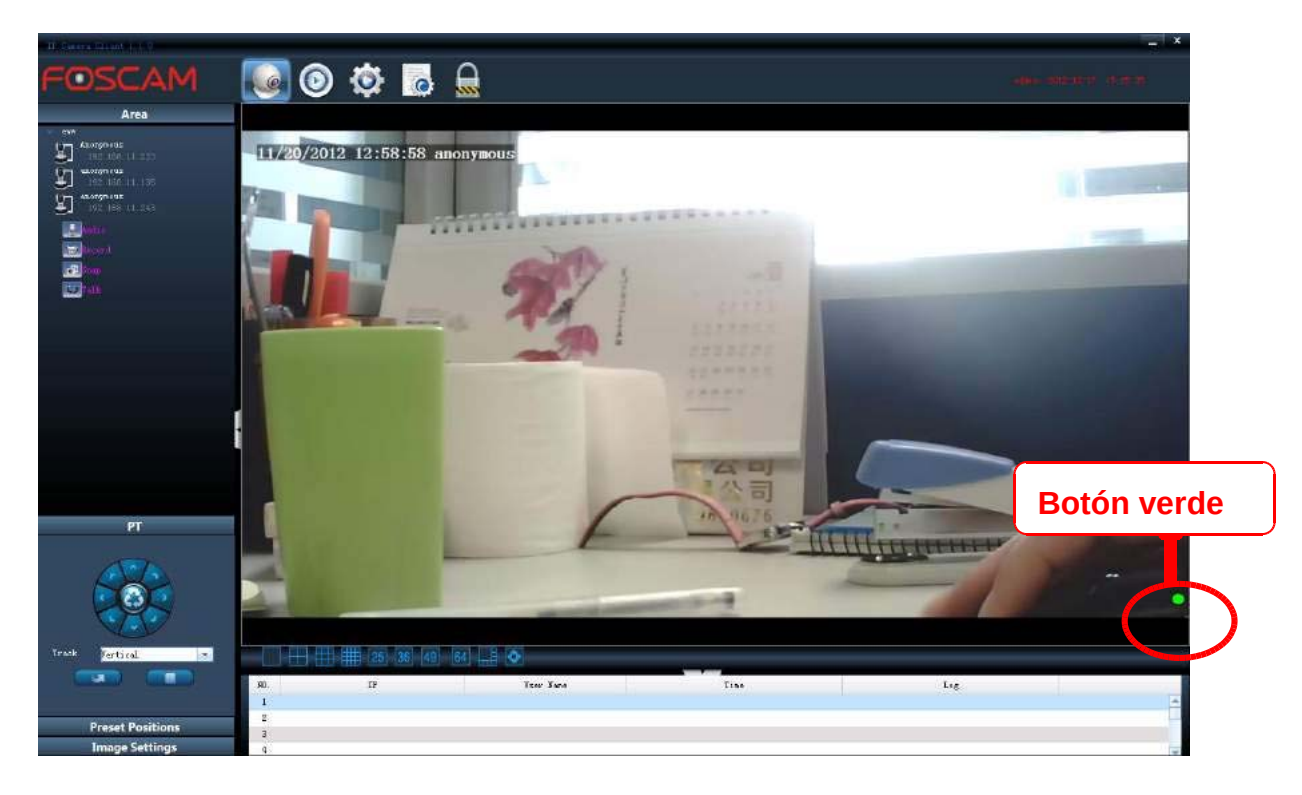

Imagen 2.6

**Captura de imagen:** haga clic en este botón para tomar una captura de imagen del momento actual. Las imágenes serán almacenadas en su disco duro. Para modificar la ruta acceda a **Settings → Record and Alarm** (capitulo 3.3.2)

**Hablar:** Haga clic en este icono para habar a través del micrófono de su ordenador y transmitir el audio hasta el altavoz de la cámara. De forma donde se encuentra la cámara puede escucharse las voces habladas en el micrófono del software de ordenador. Haga clic para detener la función hablar. Compruebe su cámara permite la función de hablar.

#### **Sección 3 PT Movimiento horizontal - vertical**

Haga clic sobre un dispositivo conectado y haga clic sobre PT. Si la cámara permite movimiento puede manejar el objetivo para apuntar a la zona deseada

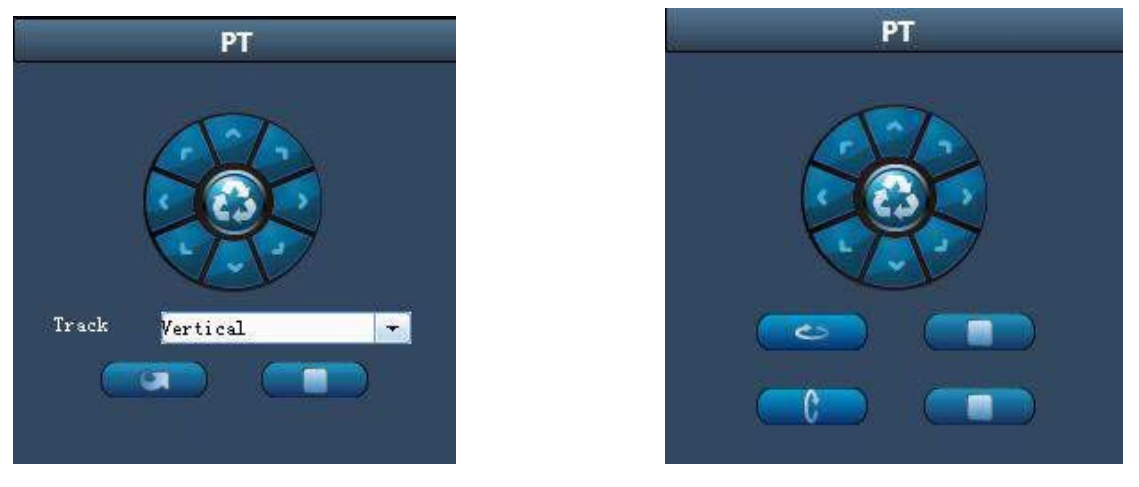

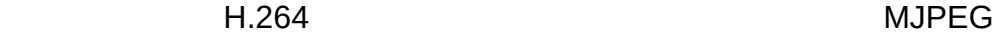

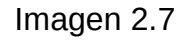

FOSCAM tiene actualmente dos gamas de cámaras: MJPEG y H.264. Existen ligeras diferencias como aparecen en las imágenes. H264 permite pistas (track) y MJPEG permite crucero vertical u horizontal.

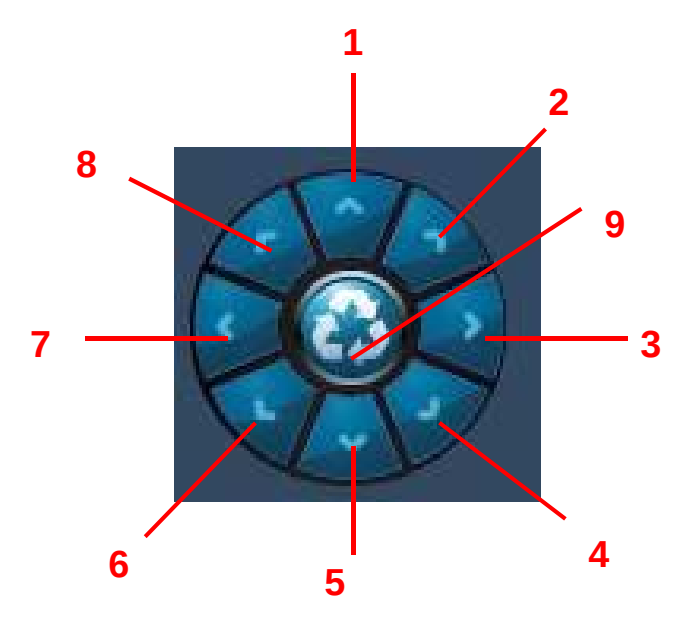

Imagen 2.8

- 1------Botón arriba 2----- Botón Arriba + Derecha
- 

- 
- 3----- Botón derecha 4------ Botón Abajo + Derecha
- 5------Botón Abajo 6----- Botón Abajo Izquierda

7----- Botón Izquierda 8----- Botón Izquierda + Arriba 9------Ir a posición central

#### Cámaras MJPEG

è. Haga clic para rotar horizontalmente Haga clic para rotar verticalmente Haga clic para detener rotación

Si hace clic en el movimiento horizontal o vertical la cámara realizará circulos en la dirección indicada

Puede modificar los círculos de dos formas diferentes:

1) Accediendo a la cámara con su navegador y cambiar el numero de círculos (consulte el manual de su cámara)

2) Accediendo a **Settings-> System → PT** y modificar numero de círculos

#### Cámaras H.264

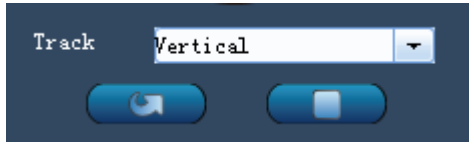

Seleccione una pista y haga clic en el icono de la flecha para iniciar el movimiento en la ruta predefinida. Haga clic en el botón detener para finalizar el movimiento.

Puede añadir pistas de dos formas:

- 1) Accediendo a la cámara mediante su navegador y al panel PT (consulte el manual de su cámara)
- 2) Accediendo a **Settings-> System → PT** en el panel de cliente y añadiendo las pistas

#### **Nota:**

1) Acceda a su cámara mediante su navegador para acceder al panel PT (consulte el manual de su cámara)

2) Acceder a **Settings → System → PT** en el panel de cliente

#### **Sección 4 Posiciones y leds infrarrojos**

Haga clic sobre un dispositivo conectado. Si la cámara permite movimiento y dispone de iluminación, puede respectivamente establecer posiciones y encender los leds.

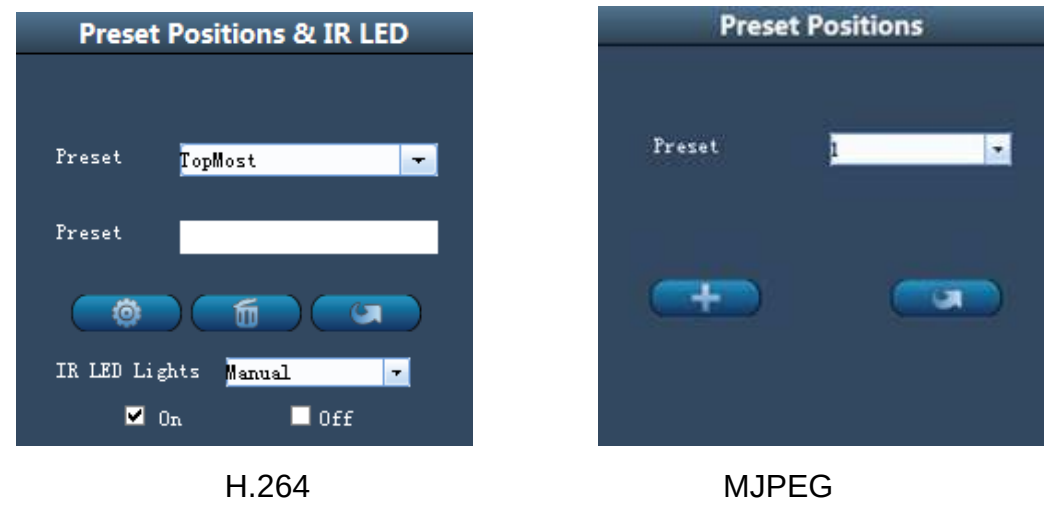

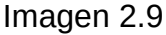

#### **Cámaras H.264**

商

 $\sigma$ 

 **Preset:** Mueva la cámara y la sitúe en una posición deseada. Haga clic en el botón para memorizar la posición

**IR:** Seleccione una posición previa de la lista y haga clic sobre el botón para acudir a ella.

面 **Borrar:** Seleccione una posición y haga clic en este botón para borrarla.

**IR LED Lights:** Desde aquí puede configurar los leds de forma manual o automática

#### ¿Como establecer una posición?

**En primer lugar,** mueva la cámara y situé en la posición deseada.

**En segundo** lugar introduzca un nombre para la posición deseada y haga clic sobre el botón **preset**  para memorizarla.

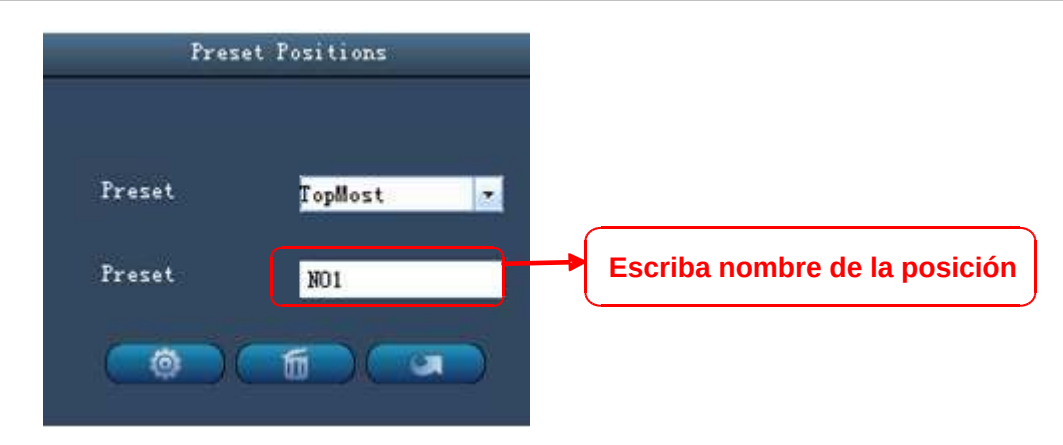

Figure2.10

**En tercer lugar** puede ver las posiciones preset añadidas haciendo clic en el desplegable

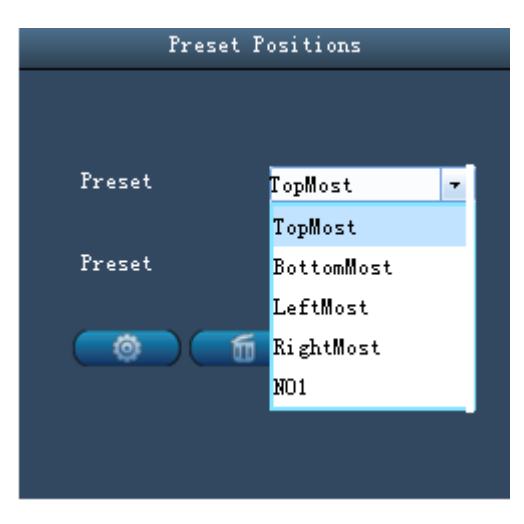

Imagen 2.11

Tras ello puede mover la cámara y detenerse en otro lugar, para memorizar esta nueva posición y añadir todas las posiciones de esta forma.

#### **NOTA:**

1. La posición no podrá ser memorizada si nombre de la posición contiene espacios en blanco u otros caracteres especiales.

2. En la gama H.264 permiten hasta 16 posiciones

#### **Cámaras MJPEG**

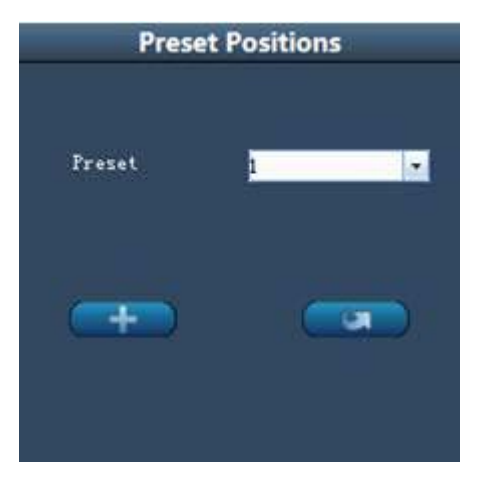

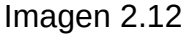

**Añadir** Mueve la cámara a la posición deseada y haga clic sobre el botón para memorizarla.

cп **IR:** Seleccione una posición previamente memorizada en el desplegable y haga clic sobre el botón **IR** para moverse a ella.

#### ¿Como memorizar una posición?

Comenzamos a hacer un preset desde la posición 1.

**En prime** lugar, seleccione el numero d1 en la lista preset del menú.

**En segundo lugar,** mueva la cámara a la posición desea memorizar y deténgala.

**En tercer lugar** haga clic al botón **Añadir** para guardar la posición como numero 1.

Tras ello puede seleccionar el numero 2 de la lista de preset y mover la cámara a esta posición para repetir el proceso para la posición numero 2 y así sucesivamente hasta la posición 8.

Si desea ver una posición memorizada como la posición 1, solo debe seleccionarla y hacer clic sobre el botón **IR**

**Nota:** Cámaras MJPEG permiten hasta 8 posiciones.

#### **Sección 5 Configuración de imagen**

Seleccione un dispositivo conectado para ajustar la calidad de vídeo.

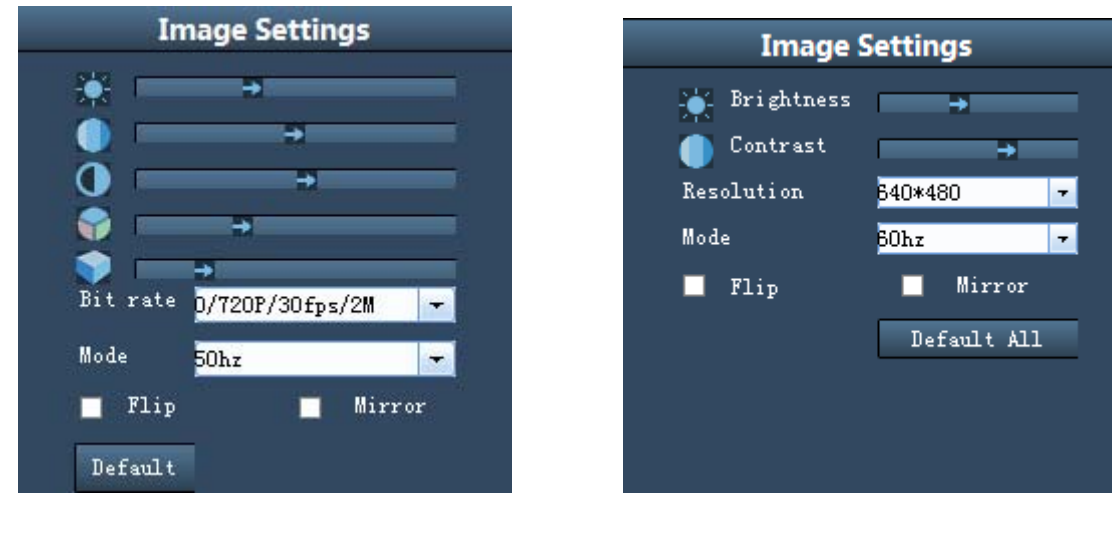

 **H.264 MJPEG** 

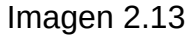

Puede ajustar brillo, contraste, saturación y matiz de la calidad de vídeo.

#### **Imagen espejo horizontal y vertical**

Muestra una imagen invertida vertical u horizontal. Puede utilizar esta función para ajustar la imagen a su instalación.

#### **Cámaras H.264**

#### **Bit rate**

Dependiendo el modelo de cámara el stream por defecto permite cuatro modos de resolución: 0/720P/30fps/2M, 1/VGA/25fps/2M, 2/VGA/ 15fps/ 1M y 3/ VGA/10fps/200 El formato indicado quiere decir:

1) Numero stream

- 2) Resolución
- 3) Máximo fotogramas por segundo
- 4) Bit rate

#### **1) Número stream**

Número para identificar el stream.

#### **2) 720P/ VGA**

Existen 2 resoluciones disponible, 720p y VGA (640x480). 720P es mayor calidad de imagen 1280x720, pero necesita mejor conexión con la cámara.

#### **3) Máximo imágenes por segundo.**

Con el formato de video en 50Hz, el número máximo imágenes por segundo es 25. En 60Hz el valor máximo es 30 imágenes por segundo.

Puede indicar un numero menor de imágenes por segundo cuando el ancho de banda tiene alguna limitación. Con valores superiores a 15 puede ver vídeo de forma fluida.

#### **4) Bit rate**

Básicamente un numero mayor de bitrate es un video con mas claridad, pero para ello es necesario un mejor ancho de banda. Por ello debe combinar este valor con el ancho de banda disponible en su red.

Puede modificar el bitrate en dos formas:

1) Acceder a la cámara con el navegador y acceder al panel de vídeo (consulte manual usuario de su cámara)

2) Acceda a **Configuración → Sistema → Panel video** 

#### **Modo**

- 1) 50HZ --------- vigilancia interior (Europa, China)
- 2) 60HZ --------- vigilancia interior (Estados Unidos, Canadá)

#### **Cámaras MJPEG**

#### **Resolución**

Existen dos resoluciones disponibles (VGA) 640x480 pixels, y una menor (QVGA) 320x240 pixels. Mayor resolución la calidad es superior a QVGA, pero QVGA tiene un mayor número de imágenes por Segundo. Así puede decidir entre mayor resolución o fluidez de imagen

#### **Modo**

1) 50HZ ---------Interior (Europa, China)

- 2) 60HZ ---------Interior (Estados Unidos, Canadá)
- 3) Exterior------- Uso exterior (todas las regiones)

#### **Sección 6 Vídeo en directo**

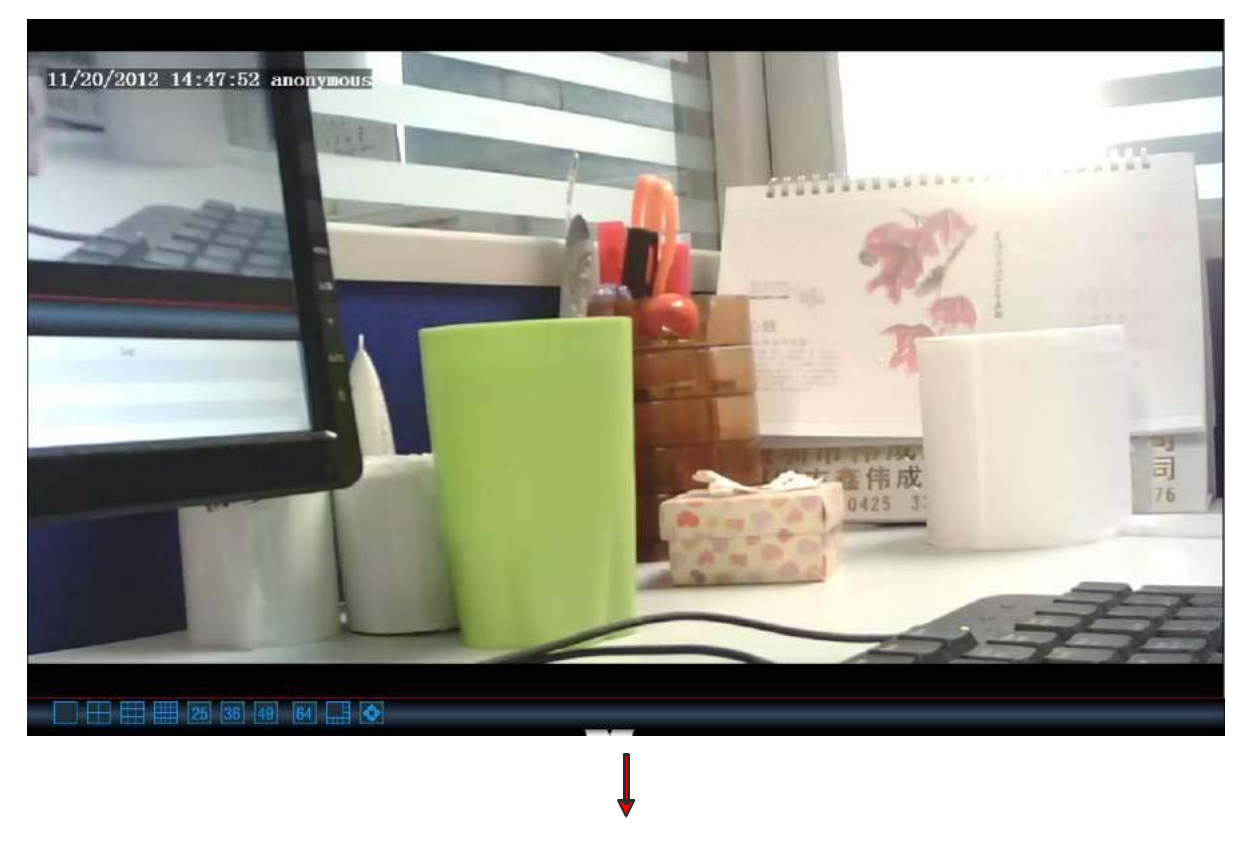

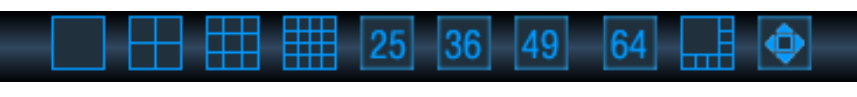

Imagen 2.14

En la parte inferior tiene una barra de ventanas.

 $|49|$ 64  $|25$ 1361 **Ventana múltiples dispositivos**

El usuario puede visualizar varias cámaras en una única pantalla. Desde aquí puede seleccionar el número de cámaras y su organización.

Mayor número de cámaras, requiere mayores recursos de su PC.

**Botón pantalla completa**

Haga clic para visualizar en pantalla completa. Pulse ESC para salir.

#### **Sección7 Información del dispositivo**

Al hacer alguna operación se muestra el resultado tal como muestra la imagen:

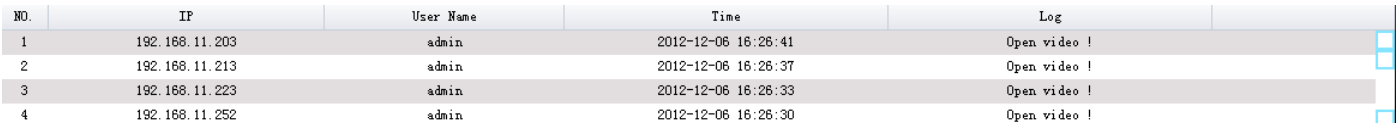

# **3 Configuración avanzada 3**

Haga clic en **10** para acceder al panel de configuración avanzada. Este panel le permitirá añadir cámaras, configuración de sistema, grabaciones / alarma y configuración de usuarios.

# **3.1 Cámaras**

Esta sección le mostrará como añadir áreas y cámaras

|                   | <b>STUDENTS OF STREET</b>                 |                                                    |                 |                  |                                    |                                        |                                              |                                                                |              |                                                   | $-2x$                |
|-------------------|-------------------------------------------|----------------------------------------------------|-----------------|------------------|------------------------------------|----------------------------------------|----------------------------------------------|----------------------------------------------------------------|--------------|---------------------------------------------------|----------------------|
|                   |                                           |                                                    |                 | $\ddot{\circ}$   | $\mathbf{a}$                       |                                        |                                              |                                                                |              |                                                   | SHOP DOMESTIC HOMES. |
| <b>INSTRUSS</b>   |                                           | Record and Alarm<br>System.                        | <b>Uvers</b>    | <b>WORKWOOD</b>  |                                    |                                        | Service construction of the con-             |                                                                |              |                                                   |                      |
| $\mathbf{z}$<br>з | cation yn oras<br>anonyn ous<br>Anonymous | 192.168.11.243<br>192.168.11.214<br>192 168 11 223 | 83<br>881<br>80 | 888<br>885<br>80 | 1, 2, 1, 1<br>1.2.1.1<br>11.372.48 | 1.1.1.7<br>1.4.1.8<br>$2.0 \cdot 10.2$ | 000050000003<br>000000000001<br>ODE26E44AAHX | <b><i><u>Property</u></i></b><br>ZY_H264<br>ZY_R254<br>WIE BO- |              | Add Ares<br>Edit Area                             | <b>En Anonymous</b>  |
|                   |                                           |                                                    |                 |                  |                                    |                                        |                                              |                                                                | $\mathbf{2}$ | Delete Arca                                       |                      |
|                   |                                           |                                                    |                 | 5                |                                    |                                        |                                              |                                                                | 3            | Add Canera<br>Edit Canera<br><b>Belete Concre</b> | 6                    |
|                   |                                           |                                                    |                 |                  |                                    |                                        |                                              |                                                                |              |                                                   |                      |
|                   |                                           |                                                    |                 |                  |                                    |                                        |                                              |                                                                | 4            | Search Canarax                                    |                      |
|                   |                                           |                                                    |                 |                  |                                    |                                        |                                              |                                                                |              |                                                   |                      |
|                   |                                           |                                                    |                 |                  |                                    |                                        |                                              |                                                                |              |                                                   |                      |

Imagen 3.1

Por defecto la lista de cámaras esta vacía. Es necesario crear un área primero antes de añadir las cámaras al área.

**Tenga en cuenta las secciones superiores están divididas de 1 a 6.**

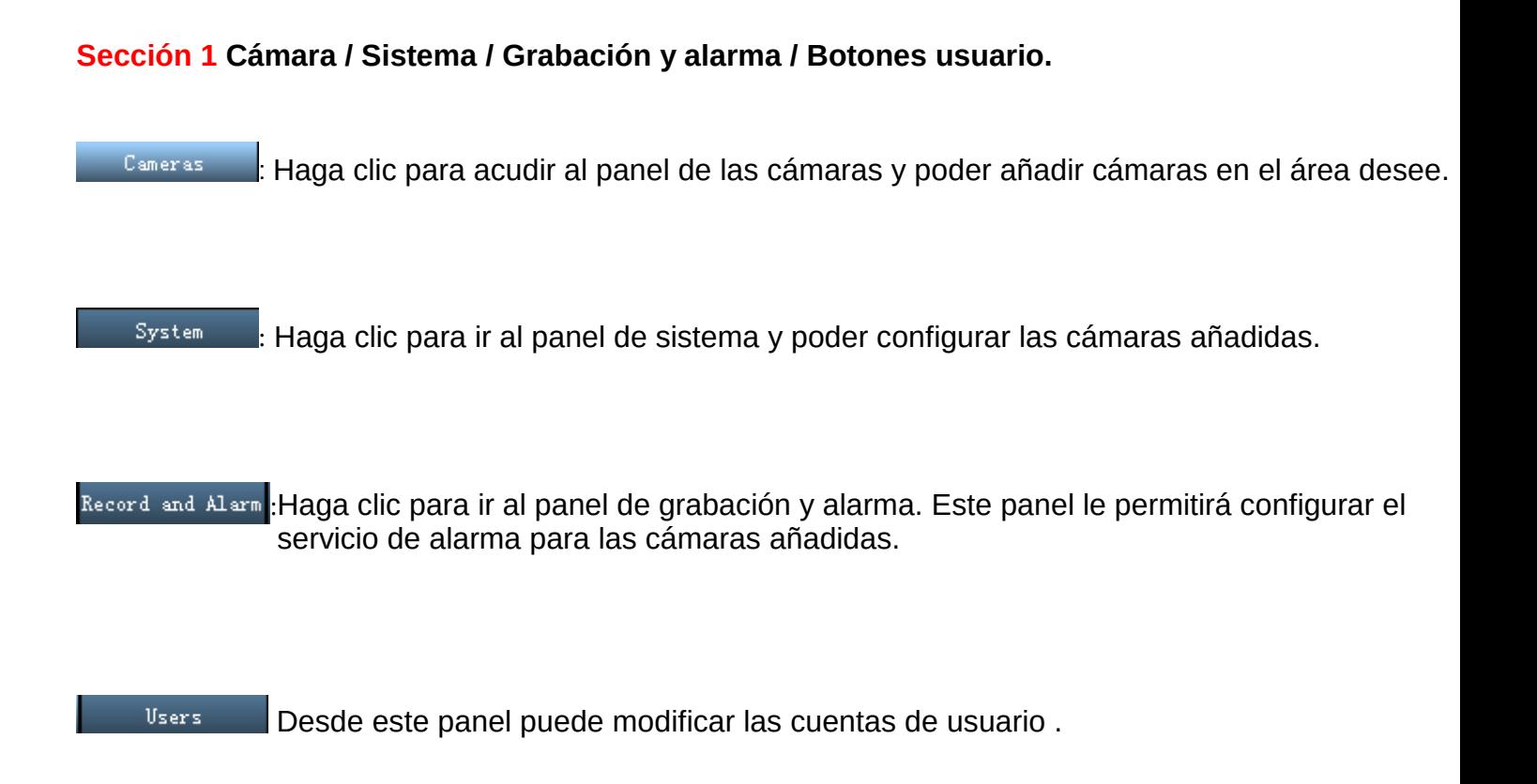

#### **Sección 2 Áreas**

Add Area Haga clic en este botón y aparecerá una nueva ventana para añadir áreas.

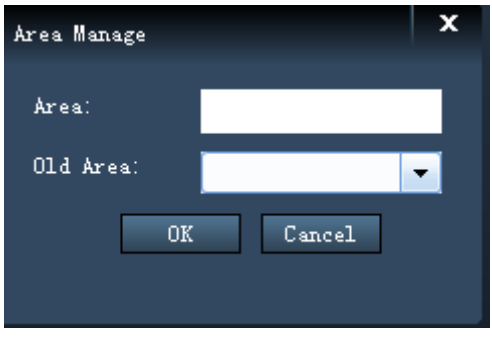

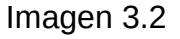

**Nota:** La primera área no tiene área antigua (old área)

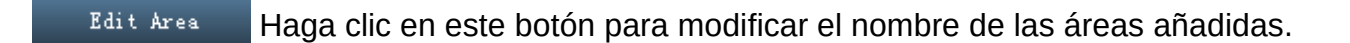

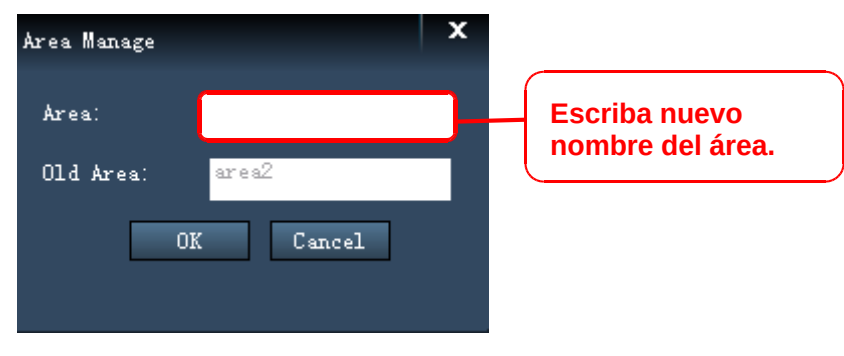

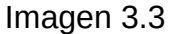

Delete Area Borra un área añadida y las cámaras añadidas en este área se eliminarán igualmente.

#### **Sección 3 Añadir / Editar / Borrar cámaras**

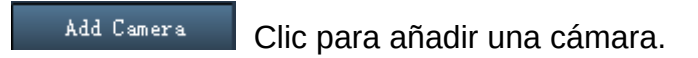

Edit Camera **Clic para editar cámaras.** 

Delete Camera Borra las cámaras ha añadida a las áreas.

#### **Sección4 Buscar cámaras en red local.**

Search Cameras Haga clic en este botón para el software localice direcciones de cámaras en su red local.

#### **Sección 5 Información sobre las cámaras buscadas.**

Desde esta sección puede ver información sobre las cámaras buscadas en su red local.

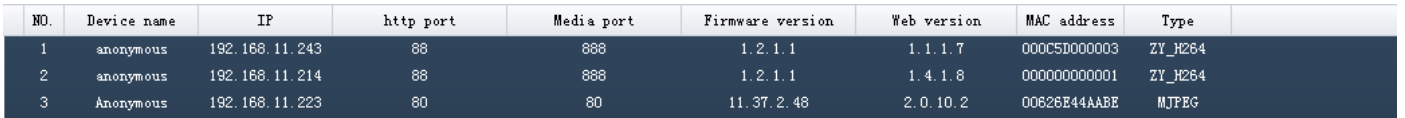

#### Imagen 3.4

**Device name:** Se trata un único nombre que le ayudará a identificar el dispositivo. Haga clic en **Sistema-> Configuración básica** y acceda a **Nombre del dispositivo** desde donde puede modificar el nombre de su cámara.

Por defecto el nombre es **anonymous.**

**IP:** Dirección IP de su cámara en la red local

**HTTP/Media Port:** El puerto media es utilizado para ver video en stream. El puerto HTTP para acceder a la cámara remotamente. Si desea acceder a la cámara remotamente y ver video ambos puertos deben estar configurados correctamente.

En cámaras MJPEG el puerto HTTP y media son el mismo. En cámaras H.264 deben ser puertos diferentes.

**Firmware versión/ Web versión:** Muestra la versión firmware de su cámara

**MAC address:** Muestra la dirección MAC con cable de su cámara. Por ejemplo si la ID del dispositivo es 000C5D00008 debe aparecer la misma dirección en la parte inferior de la cámara.

**Type:** Desde FOSCAM actualmente tiene dos series de cámaras H.264, MJPEG y MJ-5350. ZT\_H264 pertenece a H.264 y MJ-5350 pertenece al a serie MJ.

#### **Sección 6 Área y árbol de cámaras**

Desde esta sección tendrá mas información sobre las áreas y las cámaras.

## **3.1.1 Como manejar áreas**

Desde esta sección puede crear, editar, y borrar áreas

### **Crear área.**

Antes de añadir dispositivos debe crear áreas.

Haga clic en el botón **Add Área** para mostrar el siguiente cuadro de diálogo.

- 1) Introduzca el nombre del área
- 2) Si el área pertenece a otra área seleccione el área antigua.
- 3) Clic en OK para confirmar los cambios.

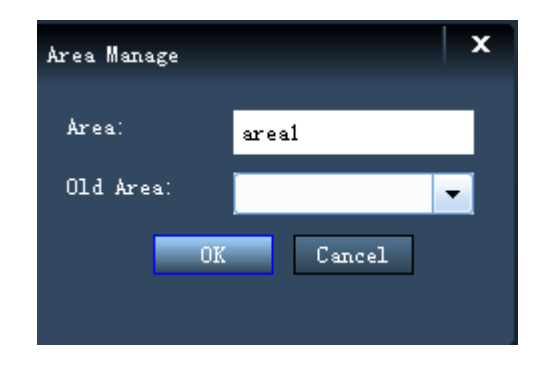

Imagen 3.5

Nota: La primera área no tiene área anterior (**old área**)

Puede añadir más áreas de esta forma. En la parte derecha del panel de cámaras puede ver las áreas creadas.

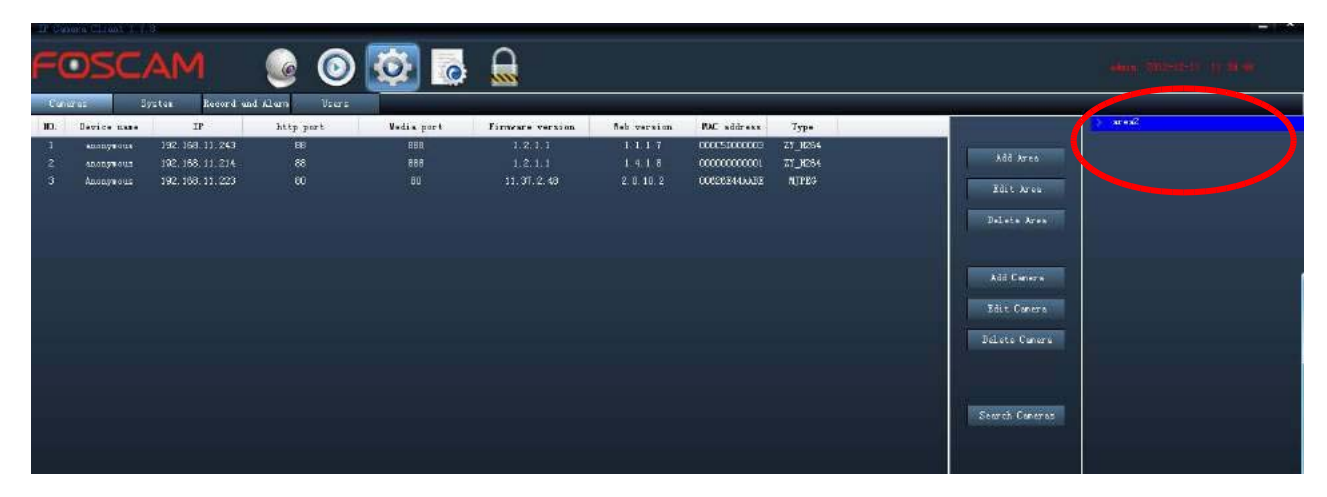

Imagen 3.6

### **Editar área**

Selecciona un área y haga clic en **Edit Área** para modificar el nombre del área.

1) Seleccione un área (solo hacer clic sobre el nombre)

### 2) Clic en **Edit Área**

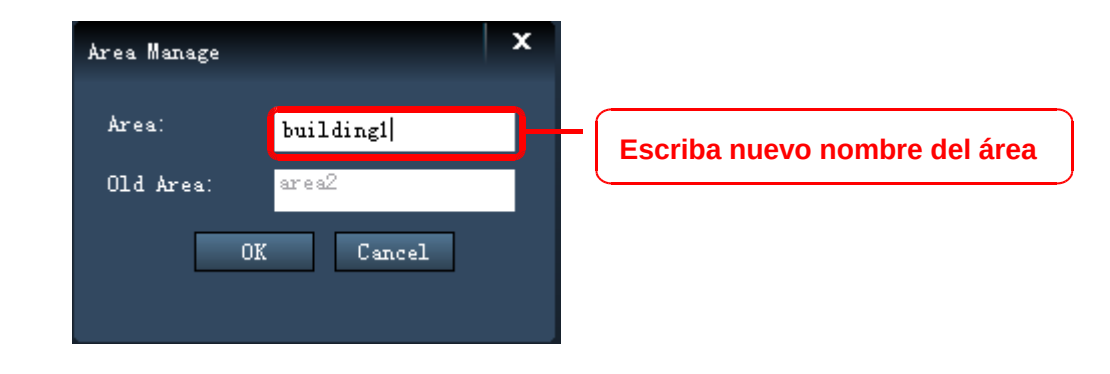

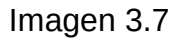

- 3) Escriba nuevo nombre del área y haga clic en **OK**.
- 4) Puede comprobar como el nombre se ha modificado.

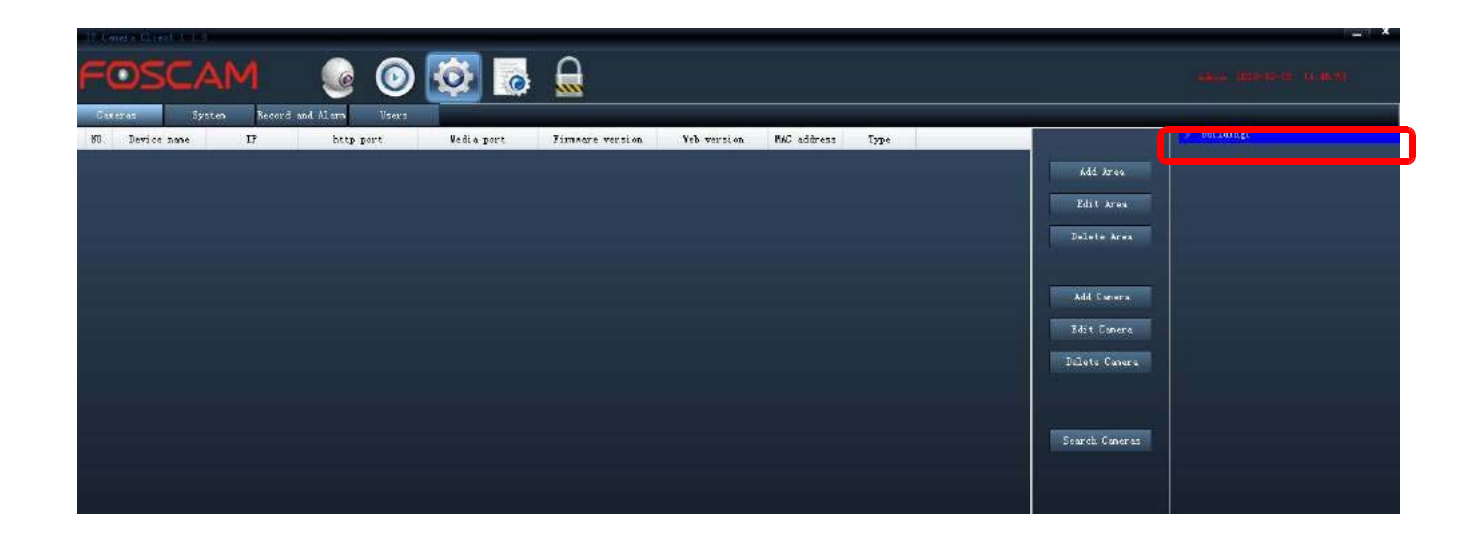

Imagen 3.9

### **Borrar área.**

- 1) Seleccione una área (solo hacer clic sobre el nombre)
- 2) Clic en **Delete Área** y aparecerá la siguiente ventana.

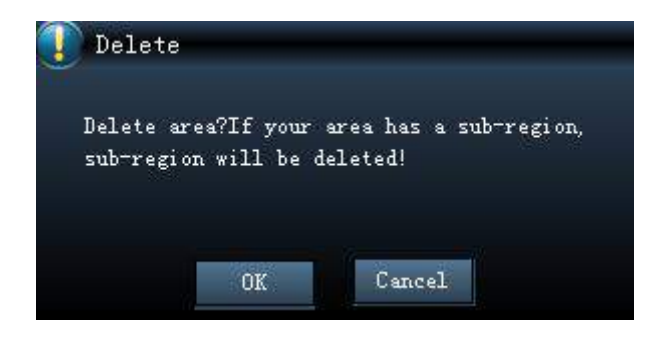

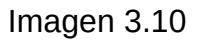

3) Clic en **OK** para confirmar los cambios.

**Nota**: Si ha añadido cámaras en este área y borra el área borrará también las cámaras

# **3.1.2 Como manejar las cámaras**

En esta sección aprenderá como añadir, borrar y editar cámaras.

Los siguientes pasos son necesario antes de añadir las cámaras:

- 1) Instale la cámara/s IP desea visualizar.
- 2) Acceda a la cámara mediante su navegador mediante dirección IP conociendo puerto, nombre de usuario, contraseña. Es posible visualizarla
- 3) La configuración DDNS ha sido realizada si desea visualizarlas desde otra red.

### **Añadir cámaras**

El software buscará cámaras IP en su red local, aunque también puede añadirlas manualmente.

#### **Añadir cámaras en red local**

Haga clic en **Para Compres** para el software busque cámaras en su red local. Mostrará la lista en la siguiente imagen:

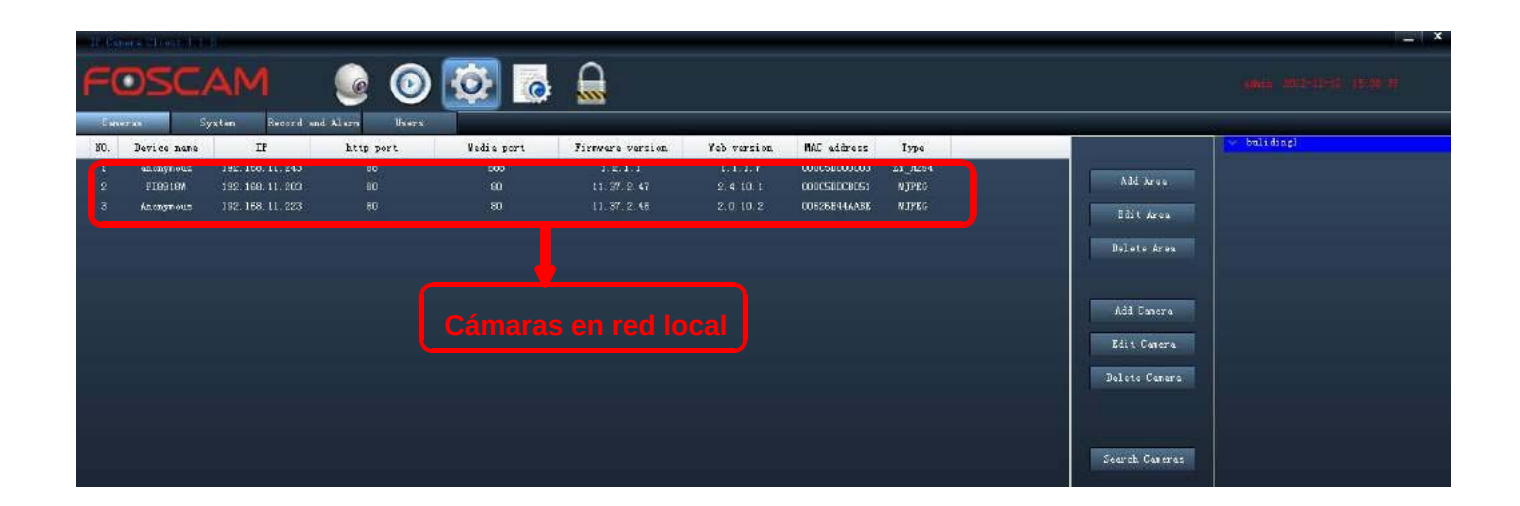

Imagen 3.11

Seleccione una cámara solo haciendo clic sobre ella para mostrarse en color azul

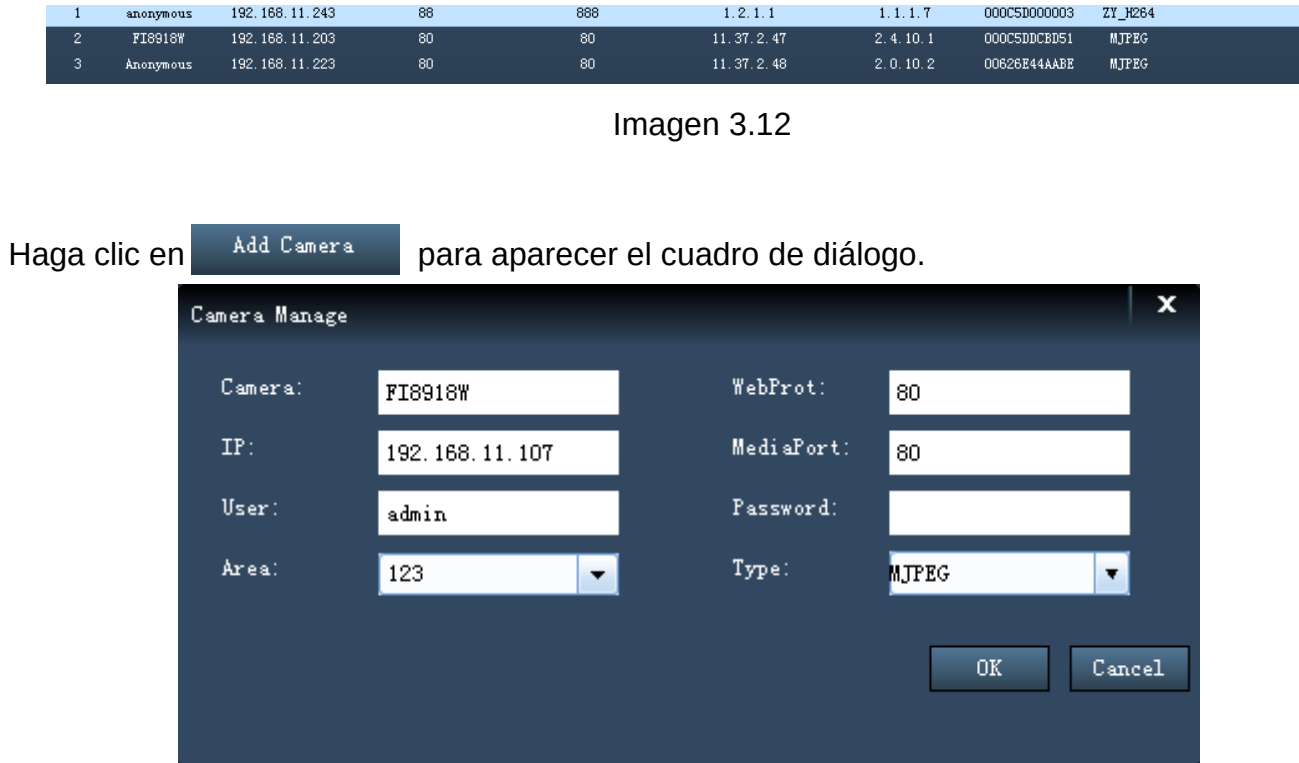

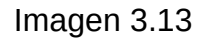

**Camera:** El nombre de dispositivo es recomendable sea único para cada cámara y le ayuda a identificarla de otros dispositivos.

**Web / Media Port:** El puerto media es utilizarlo para ver video en stream. El puerto Web es utilizado para acceder a la cámara remotamente. En cámaras MJPEG el puerto media y web son el mismo.

**IP:** Dirección IP de la cámara.

**User & Password:** Nombre de usuario y contraseña de acceso a la cámara.

**Área:** El área al que pertenece.

**Type: Tipo** de cámara entre : MJPEG, ZY-H264, MJ-5350

Haga clic en **OK** para añadir la cámara a un área.

De esta forma puede añadir cámaras de su red local al software de una en una.

Normalmente la dirección IP, puerto Web y Media se completan automáticamente al seleccionar la cámara en su red local. Por lo que recomendamos no modificar estos datos si no esta seguro de ello, para evitar no pueda acceder a la cámara-

#### **Añadir cámaras en otra red.**

Compruebe las cámaras desea añadir son accesibles y puede visualizarlas mediante un navegador.

1) Clic **Añadir** cámara para aparecer la siguiente ventana

2) Desde aquí puede añadir la dirección IP o nombre de dominio y resto de información.

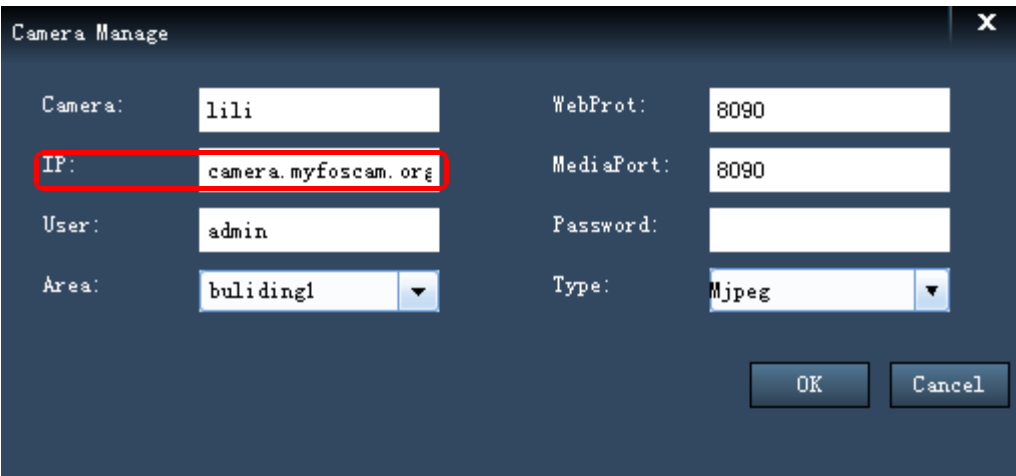

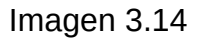

Si la cámara ha sido añadido correctamente aparecerá la imagen .

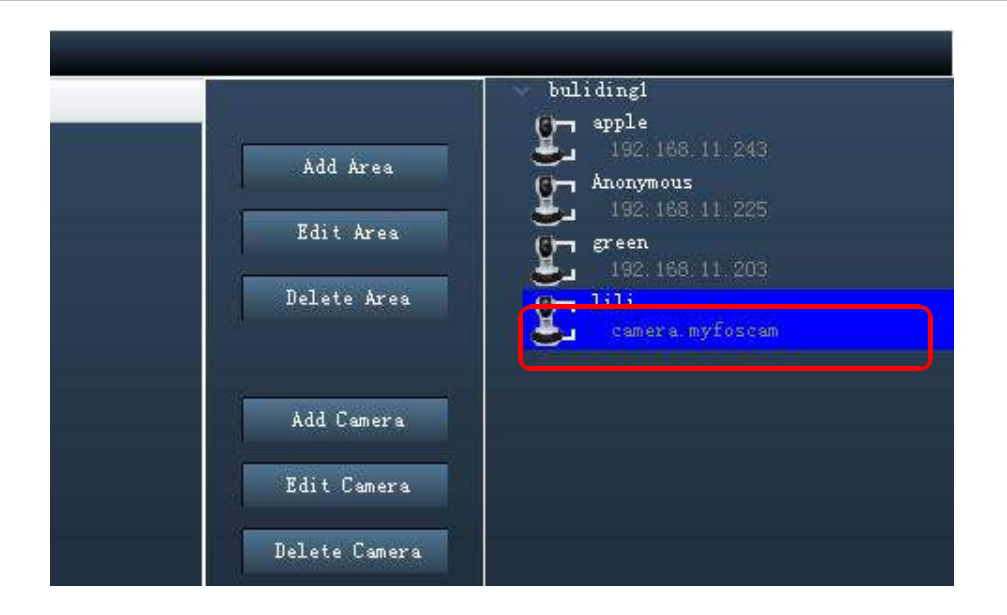

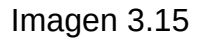

# **Editar cámaras**

Si desea modificar el puerto web/media o alguna información en la cámara, puede editar la cámara para corregir la información.

- 1) Seleccione la cámara desea editar.
- 2) Haga clic en **Editar cámara** para aparecer la siguiente ventana.

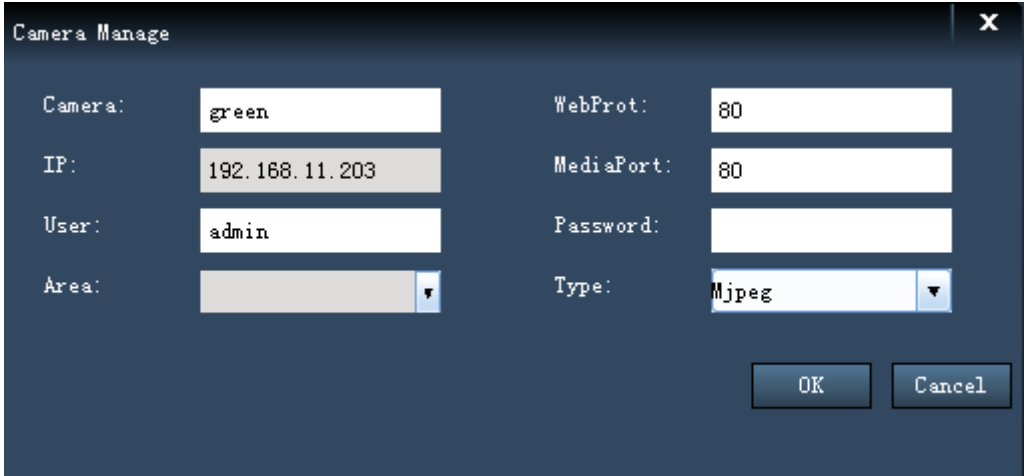

Esta página le permite modificar en su cámara el puerto http, puerto media, nombre de usuario, contraseña y tipo.

**Cámara:** Nombre del dispositivo

3) Clic en **OK** para guardar los cambios

Normalmente si la dirección IP ha cambiado es necesario borrarla y añadirla nuevamente. No va a permitir modificar la dirección IP

### **Borrar cámara**

Seleccione una cámara, haga clic en **Delete** para borrar la cámara seleccionada.

# **3.2 Configuración de sistema**

Desde este apartado puede hacer alguna configuración básica para los dispositivos conectados. Esta configuración también puede realizarse en el entorno web de la cámara.

Haga clic en el botón de sistema y doble clic una a una las cámaras desea acceder a la configuración de sistema.

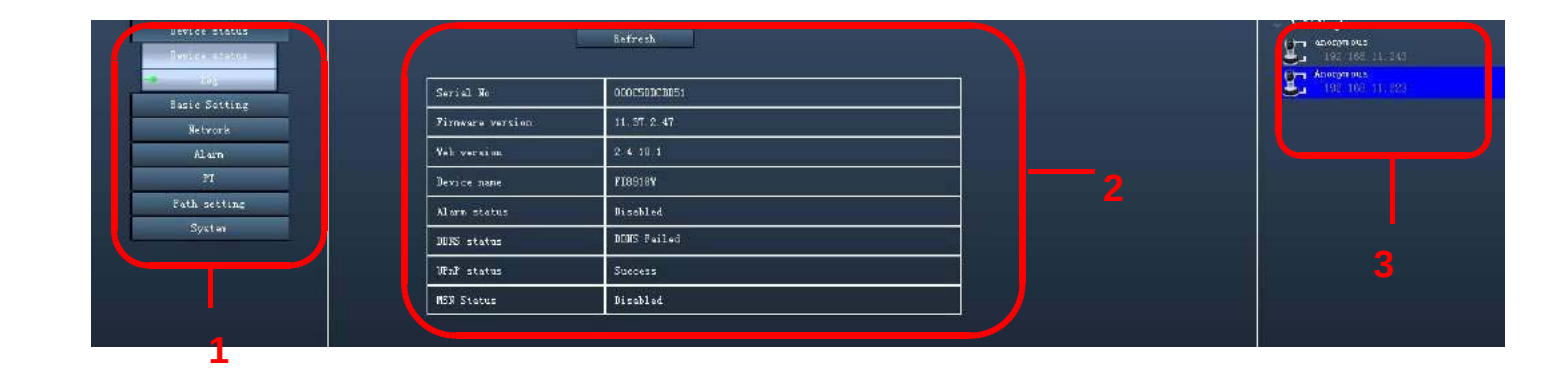

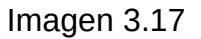

#### **Sección 1 Lista de funciones.**

Aparece un listado con todas las cámaras añadidas. Haga doble clic sobre el nombre de la cámara y la función desea modificar .

#### **Sección 2 Detalles**

En esta página puede ver los detalles de una función. Haga clic el botón actualizar para ver los datos.

#### **Sección 3 Lista de cámaras**

En esta parte puede ver todas las cámaras añadidas. Tiene un botón con el nombre de cada área. Haga clic en este botón para seleccionar todas las cámaras pertenecen a esta zona.

# **3.2.1 Estado del dispositivo**

**En cámaras H.264** la ventana estado del dispositivo contiene cuatro columnas: Información del dispositivo,estado del dispositivo, Estado de la sesión e historial.

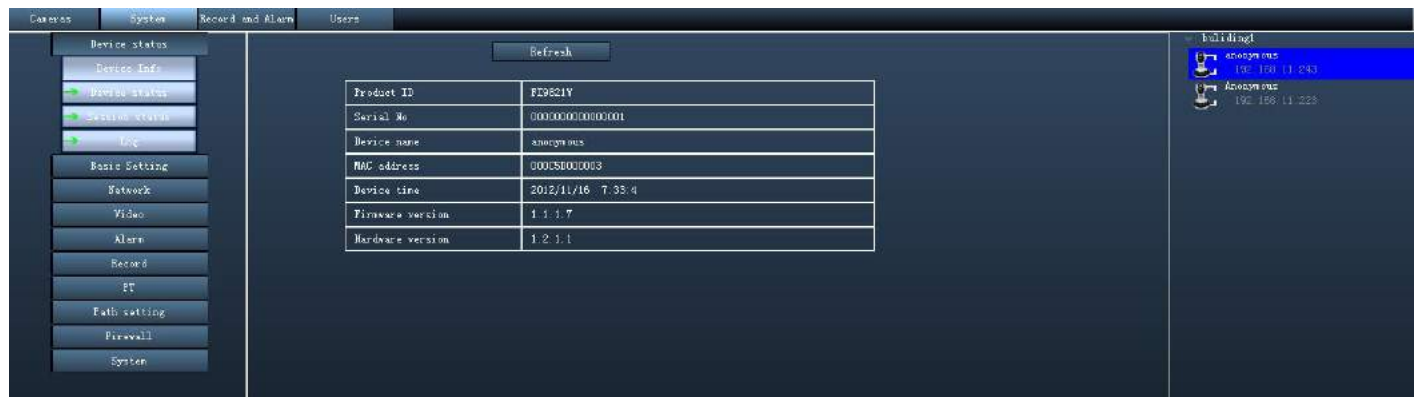

Imagen 3.18 Información del dispositivo.

| <b>Concres</b> | System.                                       | Record and Alarn | Uners                                    |                                       |                                      |
|----------------|-----------------------------------------------|------------------|------------------------------------------|---------------------------------------|--------------------------------------|
|                | Beeries status<br><b>Security of Security</b> |                  |                                          | Refrech:                              | buliding!<br>$\sum_{192,168,11,233}$ |
|                | Device status<br><b>NORTHERN MARKET</b>       |                  | Alum status                              | Disabled                              |                                      |
|                | $-101$                                        |                  | Alam recording status<br>SD Card Status  | Hot in recording<br>He SD card        |                                      |
|                | Basic Setting<br>Setwork                      |                  | SI card free space                       | $0\mathrm{k}$                         |                                      |
|                | Video                                         |                  | SI card total space<br><b>HIP status</b> | 0 <sub>k</sub><br>Disabled            |                                      |
|                | illum<br>Record                               |                  | DDNS status                              | Success http://test09.nyfescan.org.88 |                                      |
|                | PI                                            |                  | <b>UPnP</b> status<br>wifi status        | Success<br>Het cermected              |                                      |
|                | Path x=tiing<br>Firesall                      |                  | Infra led status                         | Close                                 |                                      |
|                | System:                                       |                  |                                          |                                       |                                      |
|                |                                               |                  |                                          |                                       |                                      |

Imagen 3.19 Pantalla estado del dispositivo

Desde esta página puede ver información del dispositivo como estado de la alarma , estado del DDNS, WiFi y alguna información más.

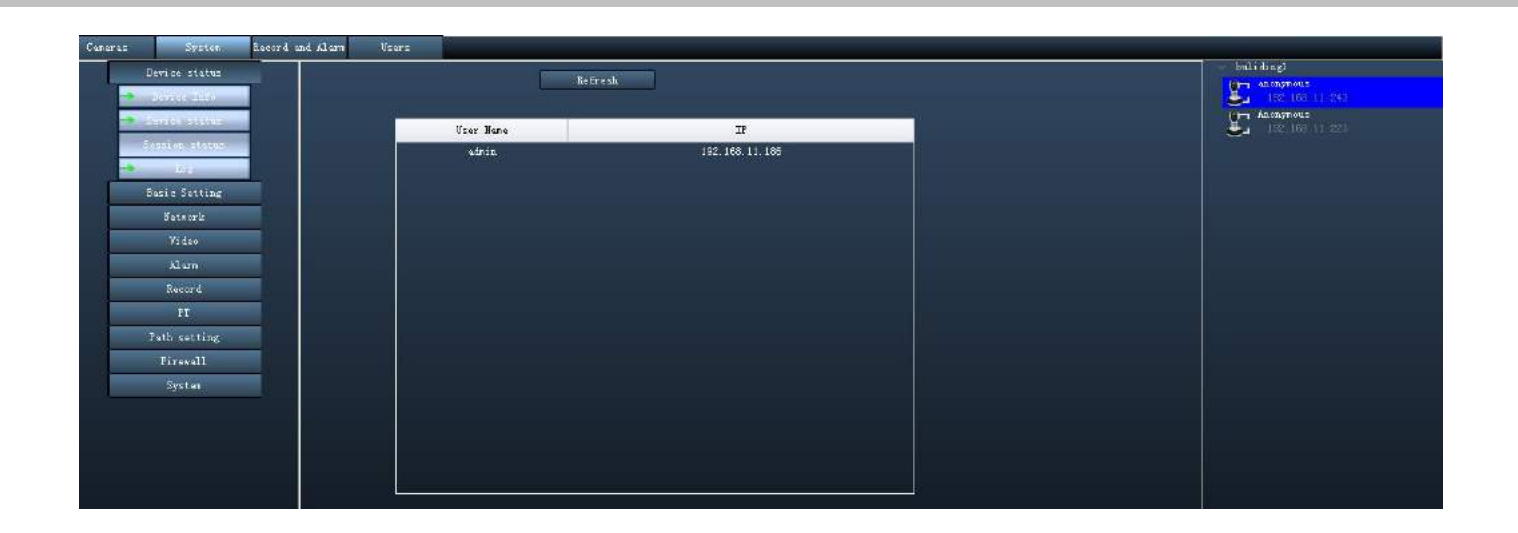

Imagen3.20 Página estado sesión

La página mostrará dirección IP quien esta visitando la cámara en este momento.

| Device status<br><b>MARKSHIRE</b> | <b>Lefresh</b>                                                 | bulidingl<br><b>Company of the manufacturer</b><br>192, 198, 11, 249<br>a a |
|-----------------------------------|----------------------------------------------------------------|-----------------------------------------------------------------------------|
| <b>Collaboration of Austin</b>    | ND.<br>IP<br>User Name<br>Time<br>$\log$                       | Anchymous<br>192.166 to 225                                                 |
| <b>Contractivities</b>            | 2012-11-16 7:32:52<br>admin<br>192.168.11.188<br>Login         |                                                                             |
| $-1$ $-$                          | 2012-11-15 7:26:8<br>192.168 11:104<br>ż<br>admin.<br>Leg out  |                                                                             |
| <b>Basic Setting</b>              | 2012-11-16 7:26 9<br>sdnin.<br>192.168 11.104<br>3<br>Log out  |                                                                             |
| Hotwork                           | Login<br>2012-11-18 7:15 58<br>sdnin<br>192.165 11:104<br>a    |                                                                             |
| Video                             | 5<br>2012-11-16 6:39 20<br>127.0.0.1<br>System startup<br>root |                                                                             |
| Allen:                            |                                                                |                                                                             |
| Record                            |                                                                |                                                                             |
| P <sub>I</sub>                    |                                                                |                                                                             |
| Path setting:                     |                                                                |                                                                             |
| Firewall                          |                                                                |                                                                             |
| System                            |                                                                |                                                                             |
|                                   | Pages:1<br>$M = 1$<br>60<br>Previous<br>$1p$ age               |                                                                             |
|                                   |                                                                |                                                                             |
|                                   |                                                                |                                                                             |
|                                   |                                                                |                                                                             |

Imagen 3.21 Página del historial

El historial muestra dirección IP ha accedido y ha salido e información sobre cuando ha realizado la operación.

**Cámaras MJPEG :** Estado del dispositivo contiene dos columnas: Estado del dispositivo e historial. En la página de estado dispositivo puede ver información sobre su cámara en relación quien ha accedido a la cámara.

**Cámaras CMJ-5350 :** estado del dispositivo muestra tres columnas: Estado del dispositivo, estado de la sesión e historial.

# **3.2.2 Configuración básica**

Desde esta sección puede configurar nombre de la cámara, hora, email y cuentas de usuario

Haga doble clic en el icono de la cámara en la lista para aparecer el panel de control

### **Nombre del dispositivo**

El nombre del dispositivo le ayuda a diferenciar la cámara entre varios dispositivos. Por defecto el nombre es **anonymous** aunque puede modificar según sus necesidades.

Haga clic en **Save** para guardar los cambios realizados.

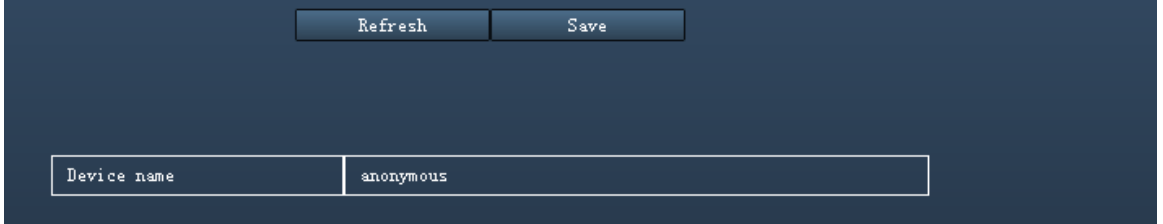

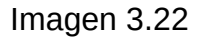

En esta página se muestra el nombre de la cámara versión de firmware Web UI. Si desea modificar el nombre necesita acceder al panel de control de cámaras para editarlo

### **Hora de sistema**

Desde esta sección le permite configurar la hora interna de la cámara.

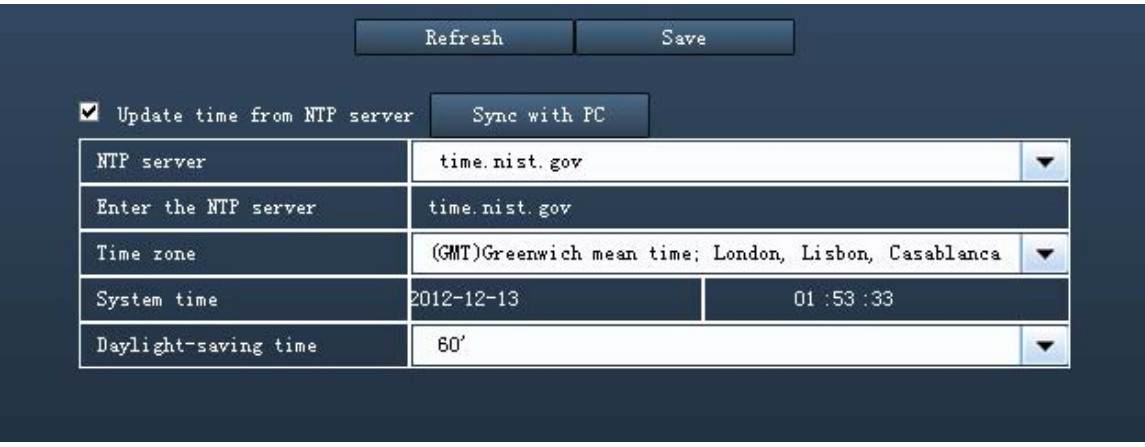

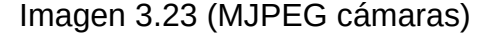

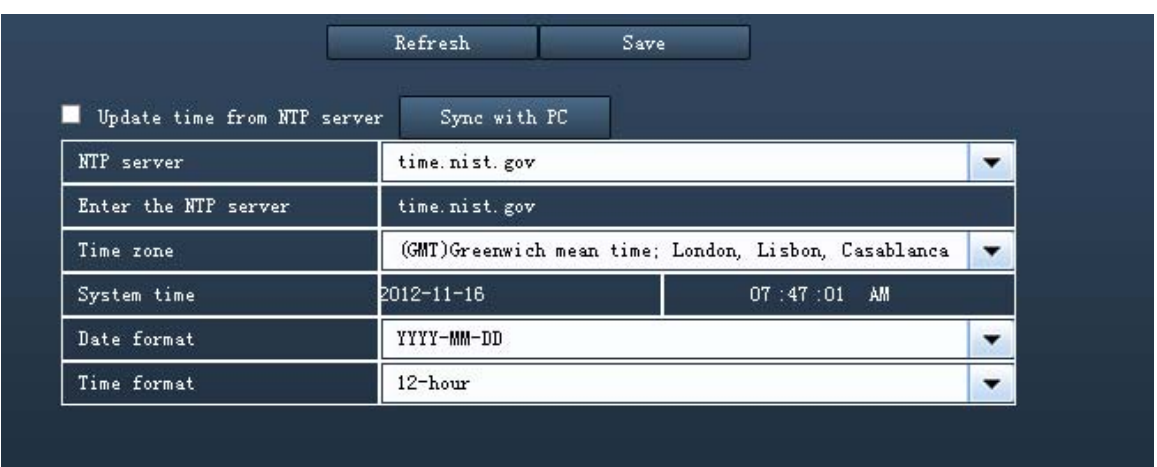

Imagen 3.24 (cámaras H.264)

**Sync with NTP server**: Seleccione un servidor horario para sincronizar con este y obtener la hora del servidor indicado.

**Sync with PC**: Seleccione esta opción para sincronizar fecha y hora en la de su equipo.

**Time Zone:** Seleccione la zona horaria del desplegable donde esta instalada su cámara.

**System time:** El administrador puede introducir la hora manualmente.

**Nota:** Cámaras MJPEG permiten también función **Daylight Saving Time**, esta opción también puede seleccionarse.

En cámaras H.264 seleccione formato de fecha y hora.
## **eMail**

Si desea su cámara envíe eMail cuando detecte movimiento, debe configurar el **servicio de email**

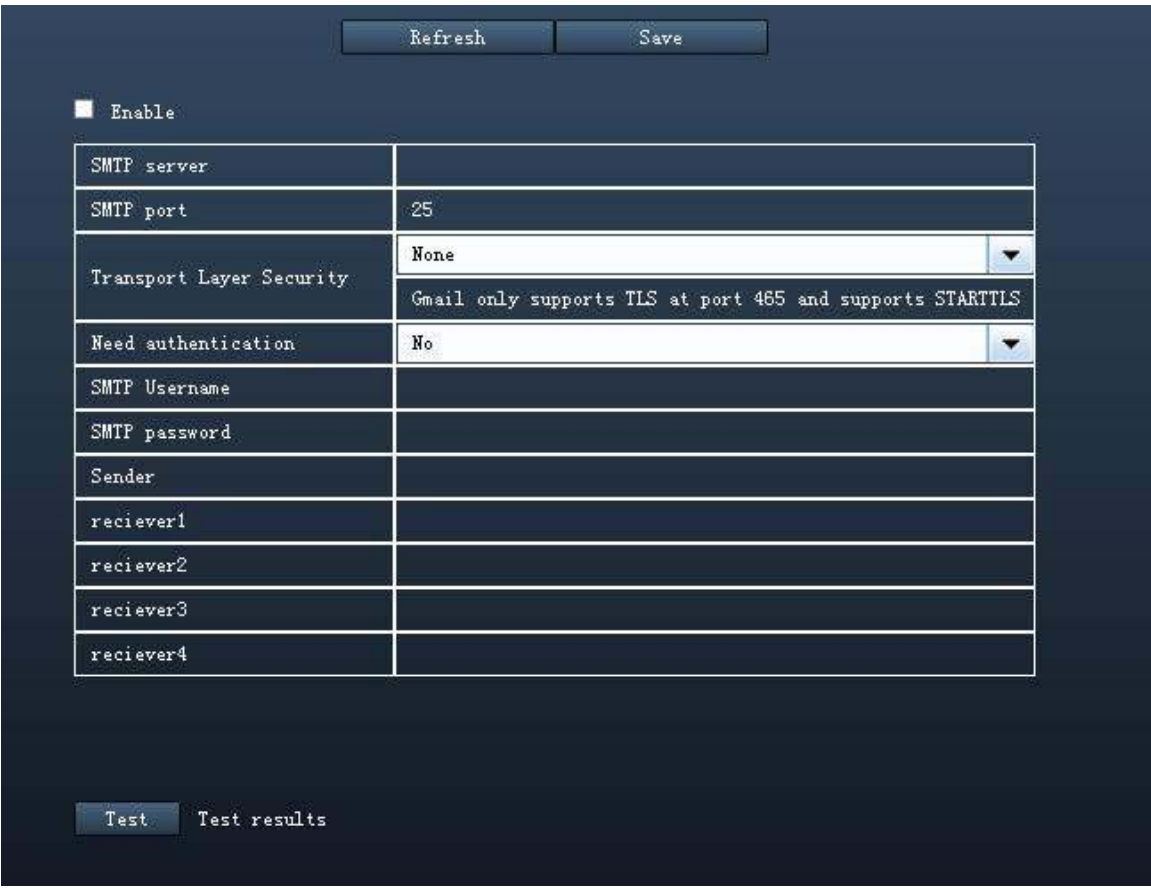

Debe permitir (**Enable)** el servicio de aviso por email **.**

#### Imagen 3.25

**1----- SMTP Server/ Port /Transport Layer Security** Introduzca la información de su **servidor SMTP**, habitualmente el **puerto SMTP** es 25, aunque algunos servidores pueden tener su propio puerto como 587 o 465. TLS (Transport Layer Security) habitualmente es **None**. Si utiliza gmail **TLS** debe ser **STARTTLS** y el **puerto SMTP 465, 25 o 587.**

Para confirmar los datos es importante contacte con su proveedor de email.

**2-----SMTP Username/ password** Nombre de usuario y contraseña de acceso a su email.

- **3----- Sender** email de remitente (debe permitir SMTP )
- **4----- Receiver** email de quien recibirá el aviso (hasta 4 eMail) (no es necesario permitan SMTP)
- **5----Save** Clic en este botón para guardar los cambios.
- **6----Test** Haga clic en el botón para la cámara verifique la información introducida.

Haga clic en **Test** para verificar la función de email ha sido configurada correctamente.

Si el test da un error compruebe la información introducida es correcta. Habitualmente suele ser debida a :

- 1) No puede conectar con el servidor.
- 2) Error en la red . Intente mas tarde
- 3) Error en servidor.
- 4) Nombre de usuario contraseña incorrecto.

5) El envío ha sido denegado por el servidor. Puede ser el servidor necesite comprobar el remitente, compruebe la información introducida sea correcta.

- 6) El envío ha sido rechazado por el receptor. Puede ser debido a un filtro de SPAM
- 7) Mensaje ha sido denegado por el servidor. Política de anti SPAM del servidor.
- 8) El servidor no permite el modo de comprobación ofrecido por la cámara.

## **Cuentas de usuario**

Puede crear diferentes usuarios y privilegios. Los tipos de usuario son: **visitante, operador y administrador.**

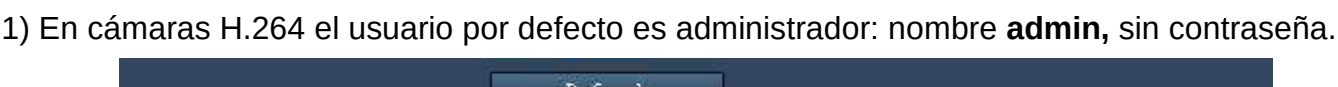

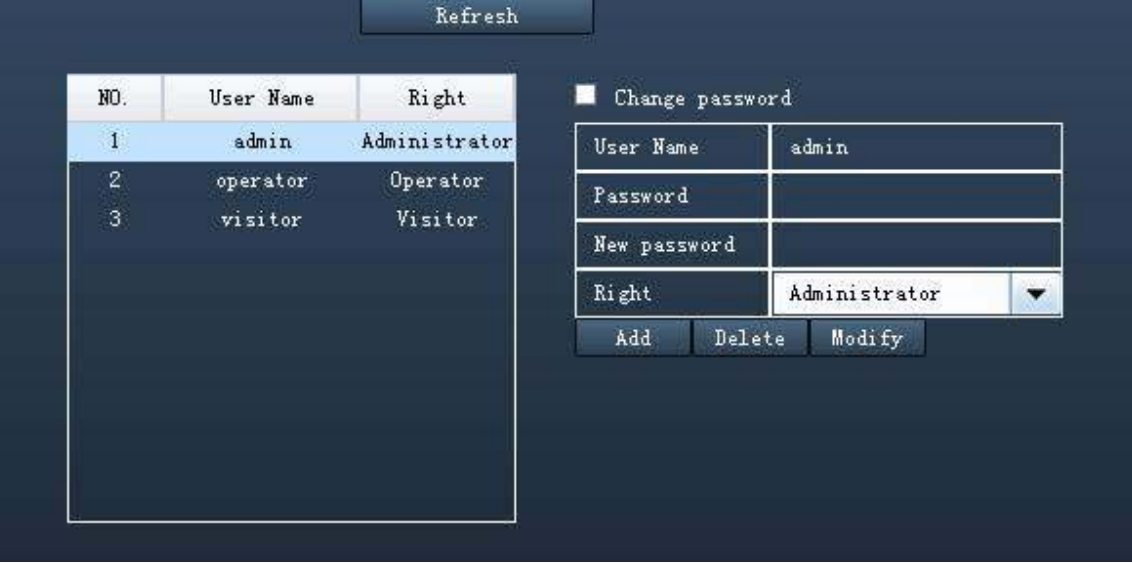

Imagen 3.26

## **Modificar la contraseña**

Seleccione la cuenta desea modificar la contraseña y seleccione **Change password** introduzca contraseña antigua y nueva contraseña, para finalizar y guardar los cambios haga clic en **modify** 

## **Añadir una cuenta**

Seleccione una columna en blanco e introduzca nombre nuevo usuario contraseña y privilegios (tipo de usuario) haga clic en **Crear** para finalizar la operación.

#### **Borrar**

Seleccione la cuenta desea borrar y haga clic en el botón **Delete** para confirmar la acción

2) En series **MJPEG** y **MJ-5350** introduzca nuevo nombre de usuario, contraseña y seleccione con el botón derecho. Pulse **Save** para guardar los cambios

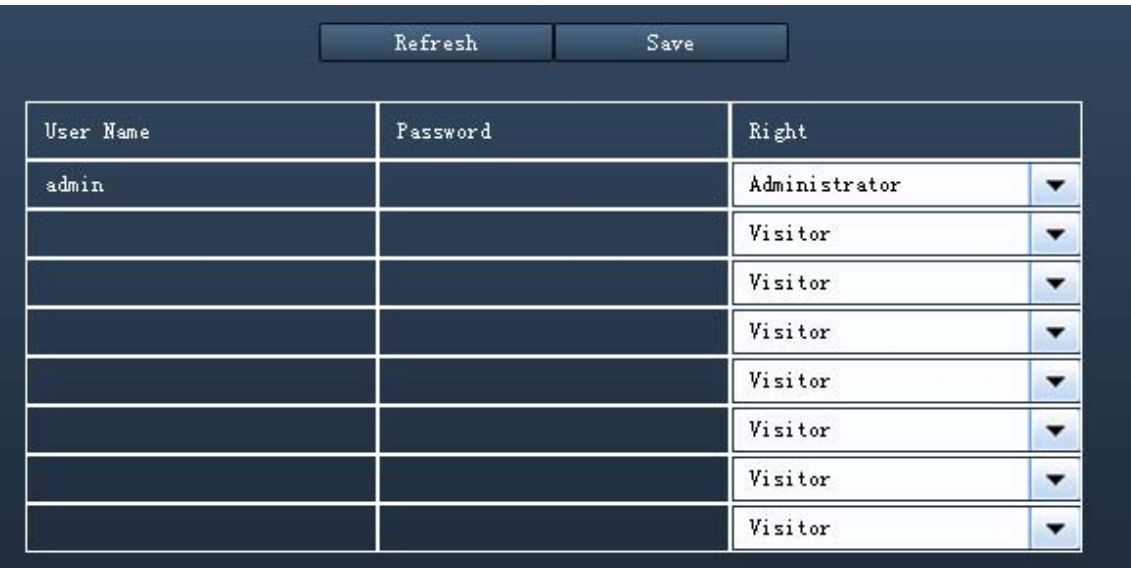

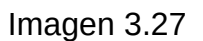

## **3.2.3 Network**

Desde esta sección es posible modificar los parámetros de IP, DDNS, WiFi y UpnP en su cámara IP.

En cámaras MJPEG además permite función ADSL o MSN. En cámaras H.264 permite función PPPoE y función del puerto

## **IP**

Si desea indicar una dirección IP fija acceda ala página IP. Verifique la nueva dirección se encuentra en el mismo segmento.

| IP                | 192.168.11.56    |  |
|-------------------|------------------|--|
| Netmask           | 255, 255, 255, 0 |  |
| Gateway           | 192.168.11.1     |  |
| <b>DNS Server</b> | 202.96.134.133   |  |
| http port         | 80               |  |

Imagen 3.28

Es recomendable la mascara subred, puerta de enlace y servidor DNS deje los valores pre establecidos.

Si no conoce los valores acceda ala configuración de su equipo como se indica:

**Panel de control → Conexiones de red → Conexiones de área local → Seleccione Soporte → Detalles.**

En cám2ras MJPEG solo permite puerto HTTP. En cámaras H.264 acceda la pantalla de puertos para modificar lo.

## **DDNS**

Las cámaras FOSCAM poseen una única dirección DDNS al fabricarse le permite el acceso DDNS remoto desde cualquier lugar remoto. Aunque también es posible utilizar dominios de terceros.

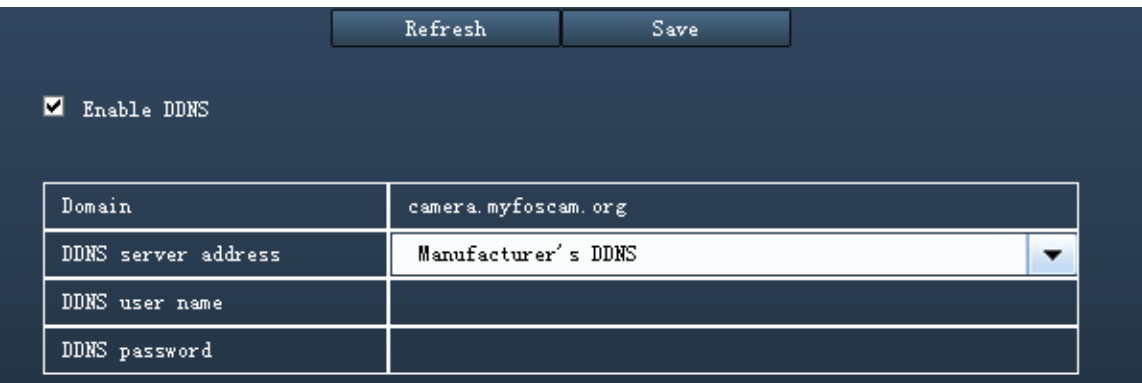

Imagen 3.29 (Cámaras MJPEG)

En cámaras MJPEG si selecciona DDNS de fábrica se mostrará la dirección DDNS incluye internamente. Si selecciona DDNS de terceros como no-ip, dynds,.. puede introducir los datos del servidor ya posea para utilizar con la cámara.

Verifique la información introducida de un tercer servidor es correcta.

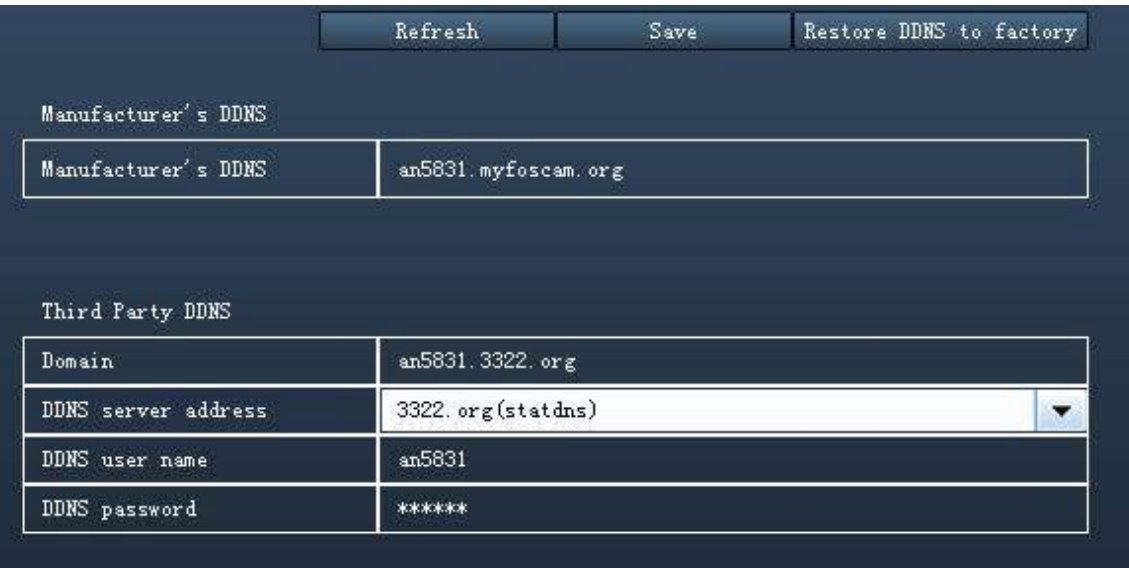

Imagen 3.30 (cámaras H.264)

**Restore DDNS to factory:** Si tiene configurado un servicio DDNS de terceros pero desea utilizar el servicio DDNS del fabricante de nuevo, haga clic en este botón.

Así puede acceder en el formato http:// **Nombre dominio + puerto http** para ver la cámara a través de Internet, tomando el ejemplo de la dirección DDNS **test09.myfoscam.org** y el puerto 88 la dirección de acceso sería: http://test09.myfoscam.org:88.

Compruebe el puerto ha sido abierto en su router correctamente.

#### **Por ejemplo si la dirección IP local es: http://192.168.1.35 y el puerto es el 88**

**En primero** lugar acceda al router y al apartado **Port Forwarding o Port Trigger** (en algunos modelos denominado **Virtual Server)** 

Tomando por ejemplo el fabricante Linksys tras acceder al router puede abrir el puerto: **Aplicaciones y Juegos → Abrir un puerto**

**Segundo,** cree una nueva columna donde complete en dirección LAN y puerto la información de la IP local y puerto de la cámara como aparece en la imagen:

|                                                          |                        | <b>LINKSYS</b> by Cisco                                                                                                    |                             |             |                      |  |                                            |      |                                                 | Firmulare Version: v1.0.01 |  |
|----------------------------------------------------------|------------------------|----------------------------------------------------------------------------------------------------|-----------------------------|-------------|----------------------|--|--------------------------------------------|------|-------------------------------------------------|----------------------------|--|
| <b>Applications &amp;</b><br>Gaming                      |                        |                                                                                                    |                             |             |                      |  | <b>Wireless-N Home Router</b>              |      |                                                 | <b>WRT120N</b>             |  |
|                                                          |                        | Setup<br><b>Security</b><br><b>Access Restrictions</b><br><b>Wireless</b><br>Single Port Forwarding   Port Range Forwarding   Port Range Triggering |                             |             |                      |  | <b>Applications &amp;</b><br>Gaming<br>DMZ |      | <b>Administration</b><br><b>Status</b><br>QoS   |                            |  |
| <b>Single Port Forwarding</b><br><b>Application Name</b> |                        | <b>External Port</b>                                                                                                    | <b>Internal Port</b>        | Protocol    | <b>To IP Address</b> |  | <b>Enabled</b>                             |      |                                                 |                            |  |
|                                                          |                        | sisia                                                                                                    | diam.                       | <b>SALE</b> | 192.168.1            |  | E                                          | Help |                                                 |                            |  |
|                                                          | None V                 | ×                                                                                                    | tics.                       | T.          | 192.168.1            |  | C                                          |      |                                                 |                            |  |
|                                                          | None:<br>$\ddot{\sim}$ | $\cdots$                                                                                                    | <b>TELE</b>                 | $- - -$     | 192.168.1            |  | O                                          |      |                                                 |                            |  |
|                                                          | <b>IV</b>              | <b>Here</b>                                                                                                    | $***$                       | mine.       | 192.168.1            |  | C                                          |      |                                                 |                            |  |
| camera                                                   | None.<br>None V.       |                                                                                                    | <b>weig</b>                 | more.       | 192.168.1            |  | г                                          |      |                                                 |                            |  |
|                                                          |                        | 88                                                                                                    | 88                          | Both v      | 35<br>192.168.1      |  | $\overline{\mathbf{S}}$                    |      | Fill the LAN IP of the                          |                            |  |
|                                                          |                        |                                                                                                    |                             | Both V      | 192.168.1            |  | с                                          |      | camera here, just input<br>the last section 35. |                            |  |
| Assign a name as<br>you like here                        |                        |                                                                                                    | fill the port no. 88 of the | Both v      | 192.168.1            |  | E                                          |      |                                                 |                            |  |
|                                                          |                        | camera on the column of<br><b>External and Internal Port</b>                                                                                        |                             | Both v      | 192.168.1            |  | Е                                          |      |                                                 |                            |  |
|                                                          |                        |                                                                                                    |                             | Both v      | 192.168.1            |  | г                                          |      |                                                 |                            |  |

Imagen 3.31

## **WIFI**

Esta sección le mostrará como hacer la configuración WiFi de su cámara.

## **Paso 1:**

Haga clic en el botón **Scanning** de su cámara, y detectará las redes WiFi cercanas mostrando en la pantalla.

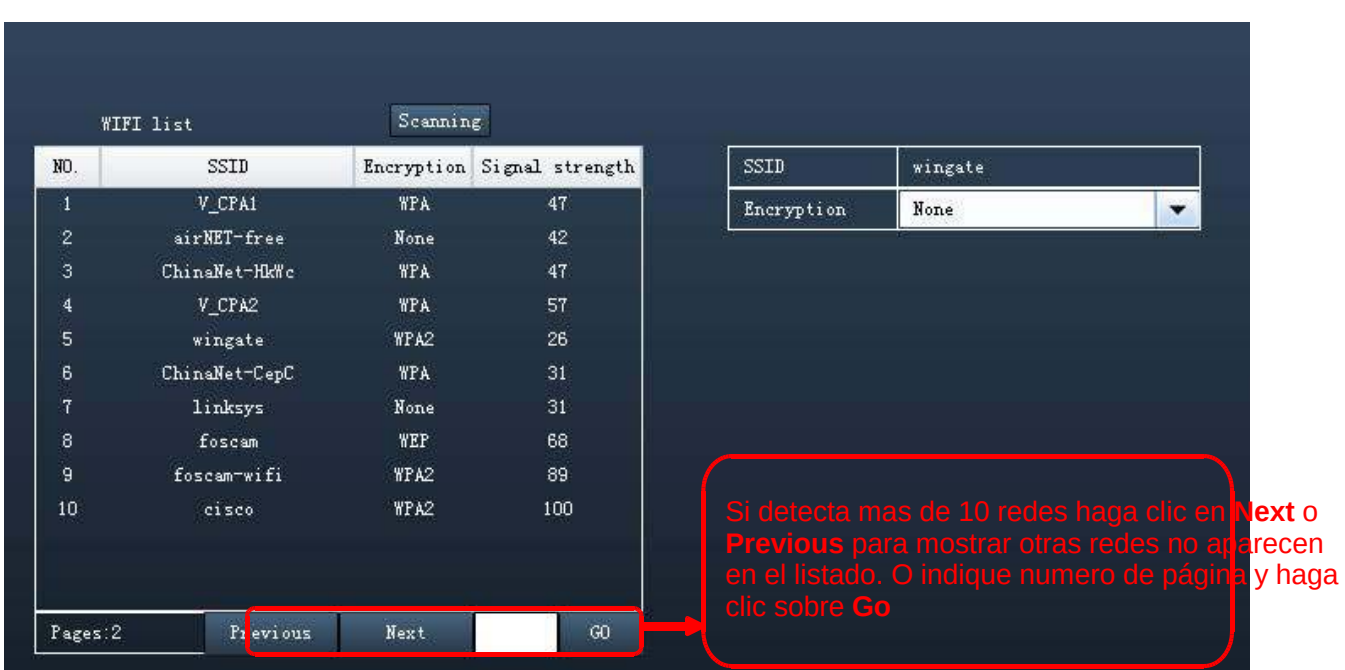

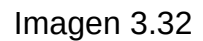

**Paso 2:** Seleccione SSID (nombre de su red WiFi) de la lista. La correspondiente información de su red como codificación se completará por el sistema automáticamente.

Solo necesita introducir la contraseña WiFi de su red. Compruebe la SSID y codificación son las mismas de su red WiFi.

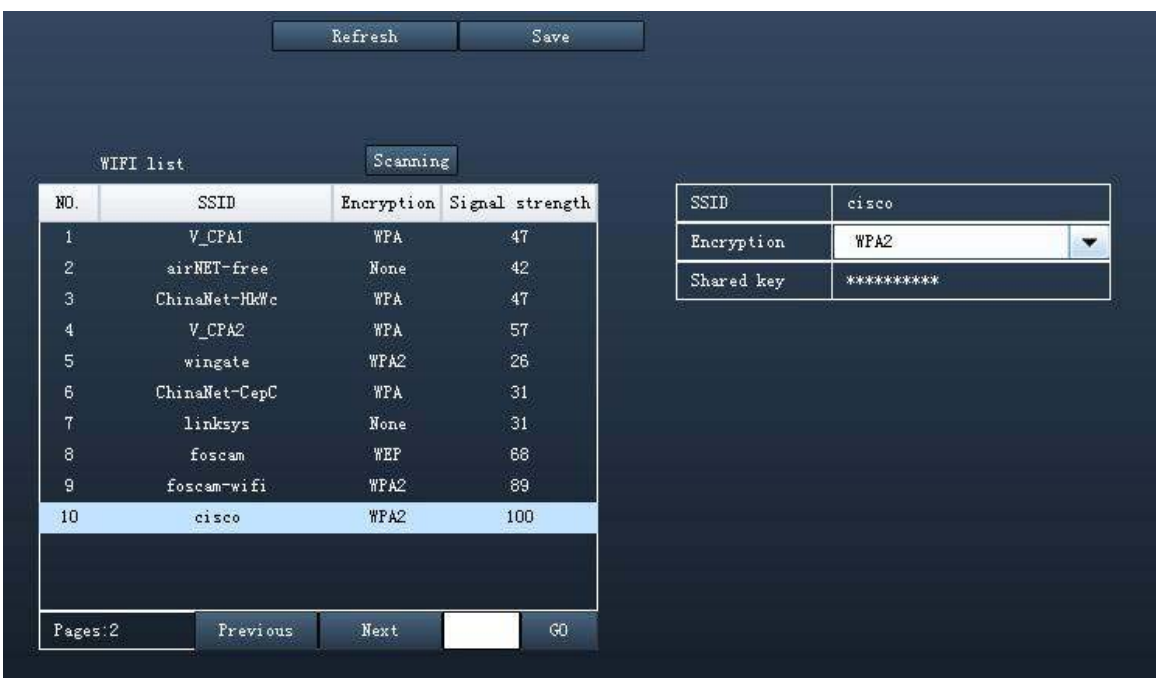

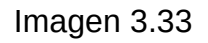

**Paso 3:** Haga clic en **Save** tras realizar la configuración y desconectar tras ello el cable de red. No apague manualmente la cámara hasta que detecte la dirección IP.

Tras aproximadamente 1 minuto la cámara obtendrá la nueva dirección IP mediante WiFi en el software IP Camera Tool. La dirección IP inalámbrica puede variar respecto la dirección con cable.

Recomendamos configurar una IP fija para no variar la dirección.

## **UPnP**

Por defecto el servicio UPnP esta desactivado. Seleccione la casilla para el software pueda realizar la apertura del puerto. Regresando a estado del dispositivo puede ver el estado del servicio UPnP.

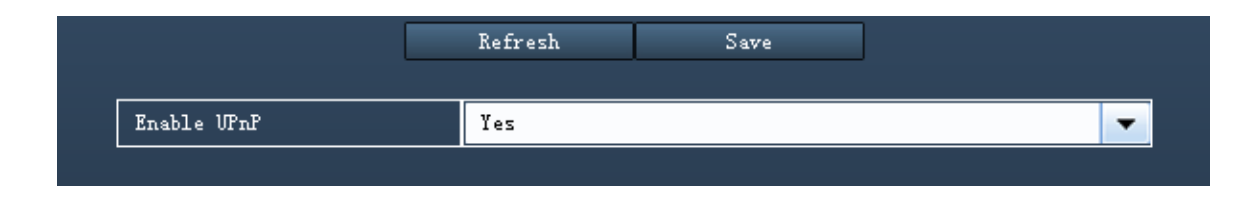

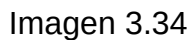

Debido a la gran cantidad de routers y sistemas de seguridad recomendamos hacer la apertura del puerto manualmente para asegurarse la compatibilidad (imagen 3.31)

## **ADSL (solo cámaras MJPEG)**

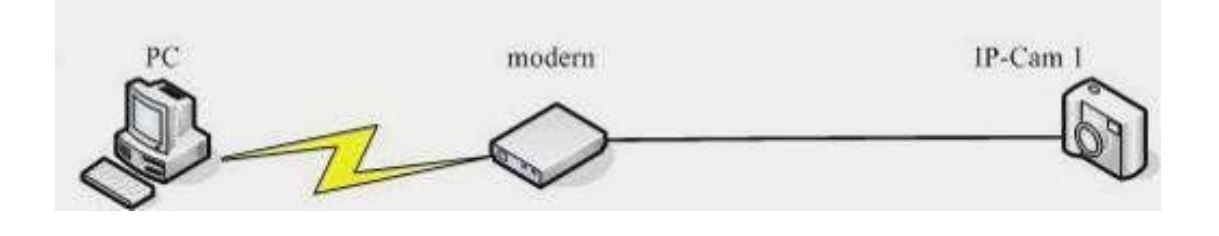

Imagen 3.35

Si se conecta a Internet mediante un módem ADSL puede hacer la configuración ADSL con la cuenta de usuario y contraseña suministrada por su proveedor ISP.

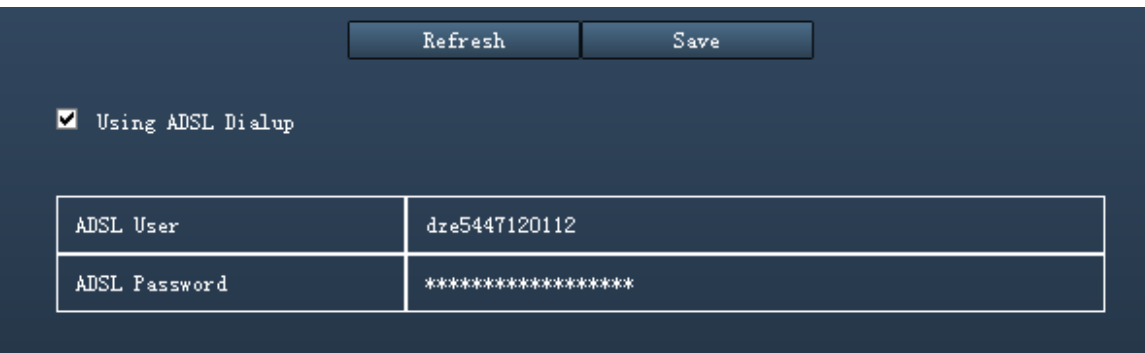

Imagen 3.36

## **MSN (Solo cámaras MJPEG)**

Si desea enviar su IP actual a sus amigos en MSN complete la siguiente información:

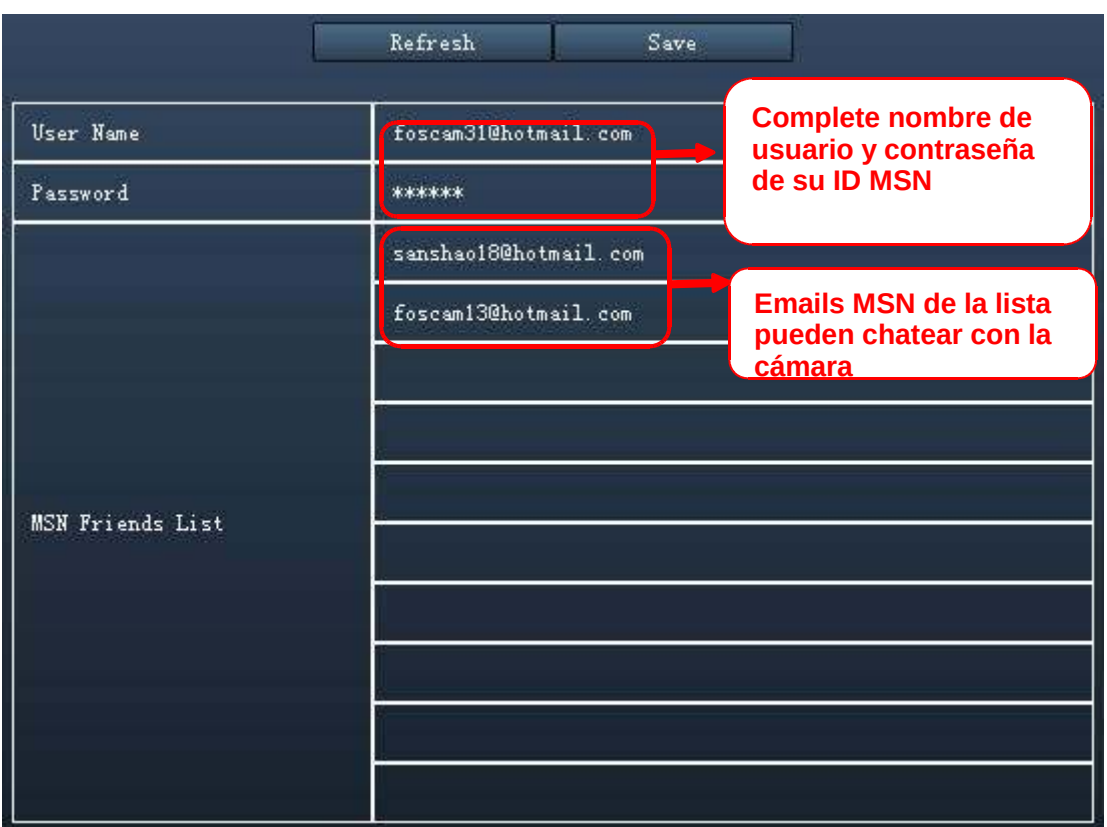

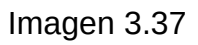

Haga clic en **Save** y acceder a **estado del dispositivo** para verificar la configuración MSN es correcta.

Cuando alguna de la ID introducida se conecta puede chatear con la cámara. Por ejemplo:

Foscam31 (esta cuenta tiene amigos en la lista). Hace doble clic en la cámara y aparece la dirección IP de la cámara para así poder conectarse la persona con la que chatea remotamente

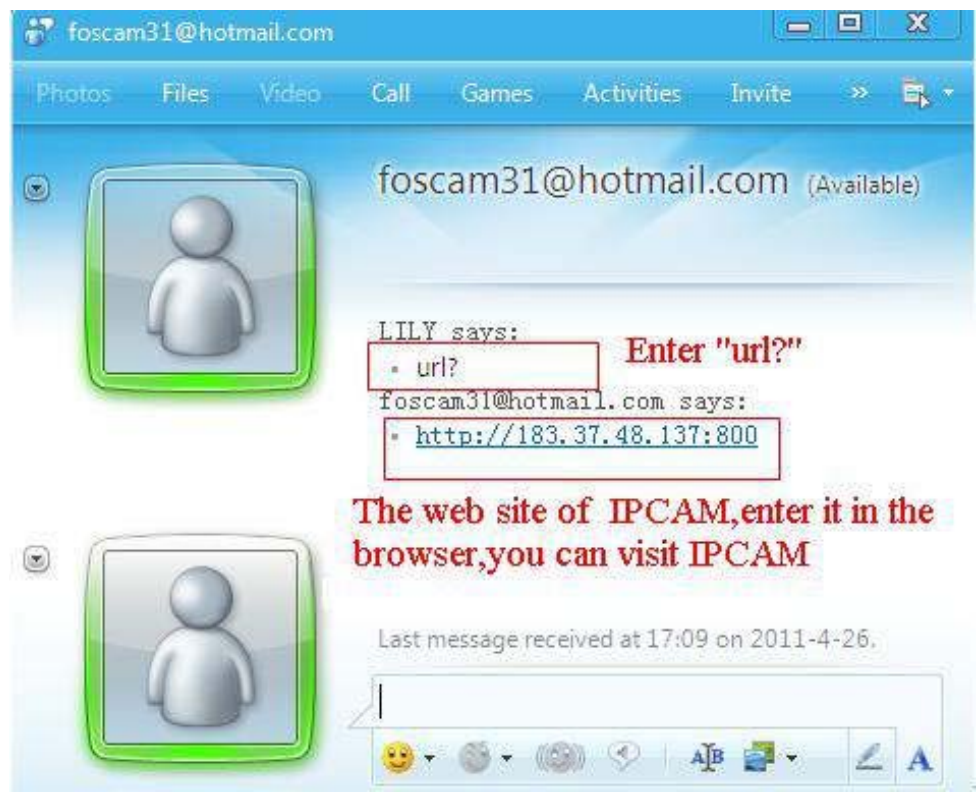

Imagen 3.38

**Nota:** Cree una nueva cuenta MSN para la cámara. No utilice la misma con la que chatea habitualmente. Cuando la cámara se conecte esta cuenta no puede se utilizada por nadie más.

## **PPPoE(Solo cámaras H.264)**

Si utiliza una conexión PPPoE, active la e introduzca nombre de usuario u contraseña de la cuenta PPPoE.

| PPPoE account  | dw198887873       |  |
|----------------|-------------------|--|
| PPPoE password | 25487544781545147 |  |

Imagen 3.39

## **Puerto (solo cámaras H.264)**

Cámaras H.264 permite puerto HTTP y puerto Media. El puerto media es utilizado por la cámara para enviar vídeo en stream. Puerto HTTP es utilizado para acceder remotamente.

Si desea acceder remotamente y ver video a través de la cámara debe configurar ambos puertos correctamente.

**Puerto HTTP y Media:** El puerto puede ser asignado con un valor numérico entre 1 y 65535. Pero compruebe no tener conflicto con otros puertos como 25 o 21.

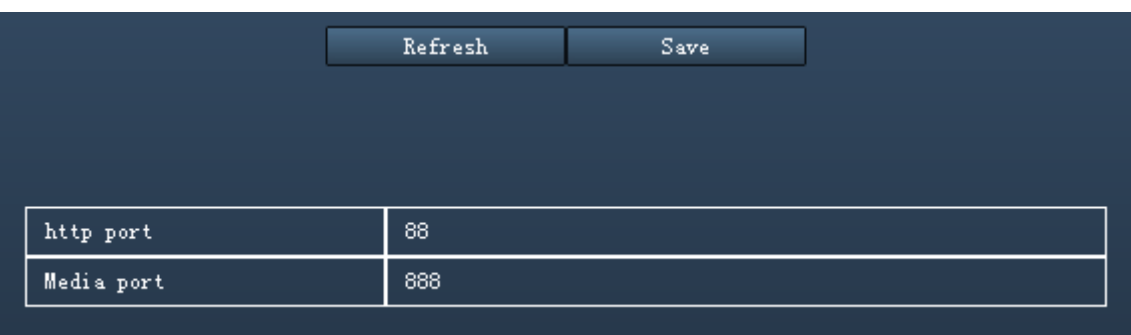

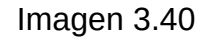

## **3.2.4 Video**

Solo cámaras H.264 permiten configuración de vídeo.

Esta sección permite configurar el stream de vídeo, OSD y configuración de capturas.

## **Parámetros de codificación.**

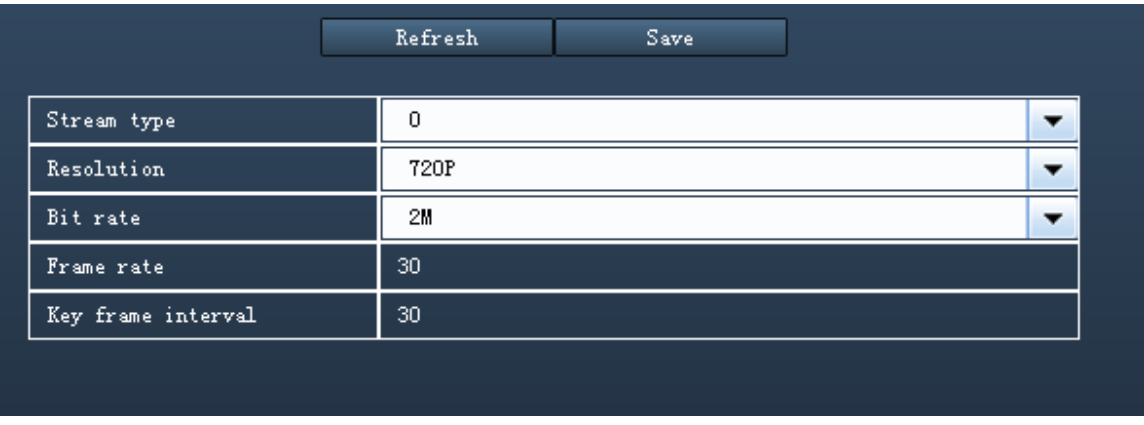

#### Imagen 3.41

**Stream type:** Dispone de cuatro tipos para diferentes stream.

**Resolution:** la cámara tiene dos tipos 720P, VGA. Mayor resolución posee 720p con mayor claridad de imagen, pero también requiere un ancho de banda mayor.

**Bit rate:** Generalmente un valor mayor muestra una imagen mas nítida. El bitrate debe combinarse con el ancho de banda de su red. Si dispone un bajo ancho de banda y sube el bitrate la imagen no se mostrará de forma fluida.

**Frame rate**: Numero de imágenes se muestran en un segundo. Mayor numero de imágenes requiere mayor ancho de banda. En 50hz el máximo valor de FPS es 25. En 60Hz permite hasta 30fps.

Puede bajar el numero de imágenes por segundo si el ancho de banda es bajo. A partir 15fps puede mostrar imágenes de forma fluida.

**Key Frame Interval:** Indica el tiempo entre la ultima imagen y la siguiente. Valor mas bajo mostrará mayor fluidez de imagen pero con mayor consumo en el ancho de banda.

## **OSD**

Muestra en la pantalla la hora actual

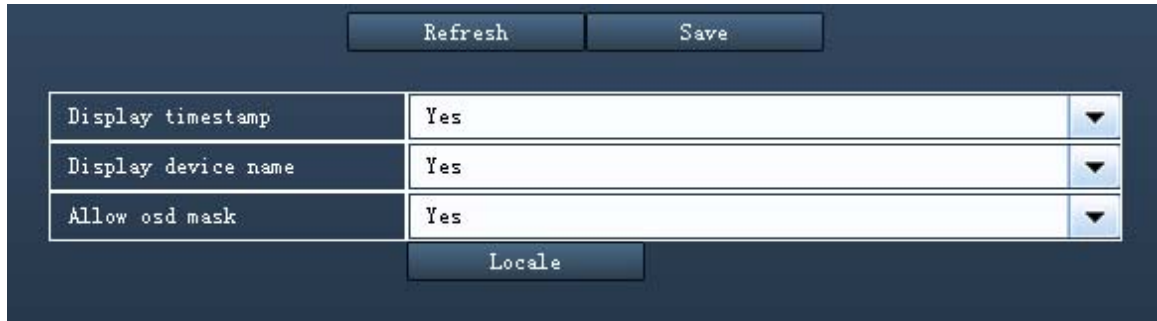

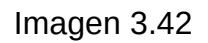

**Display Timestamp:** Tiene dos opciones **Si** o **No,** seleccione Si si desea mostrar la fecha del vídeo en la pantalla.

**Display Camera Name:** Tiene dos opciones **Si** y **No,** seleccione **Si** para mostrar el nombre del dispositivo en el vídeo.

**Allow On Screen Display Mask:** Puede seleccionar **Si** o **No.** Seleccione Si para dibujar una mascara cuadrado en el área deseada. El área del mascará aparecerá en color negro.

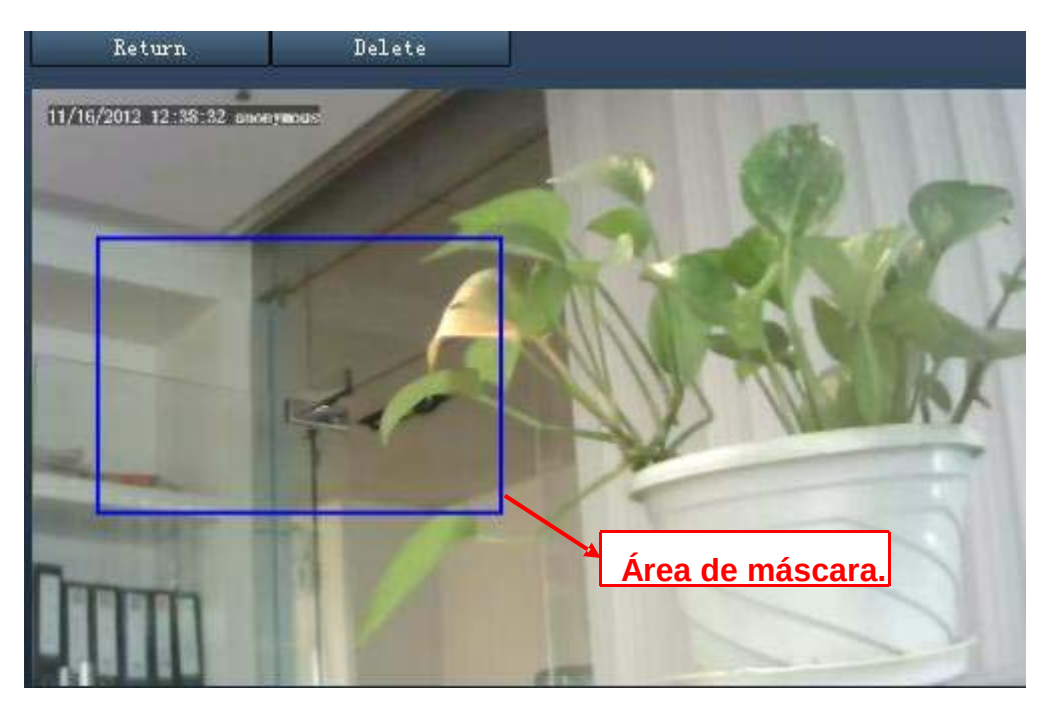

Haga clic en **Return** para volver a la pantalla de OSD y hacer clic en **Save** para guardar los cambios.

Tras regresar a la pantalla de video puede comprobar el área de máscara como aparece en la siguiente imagen:

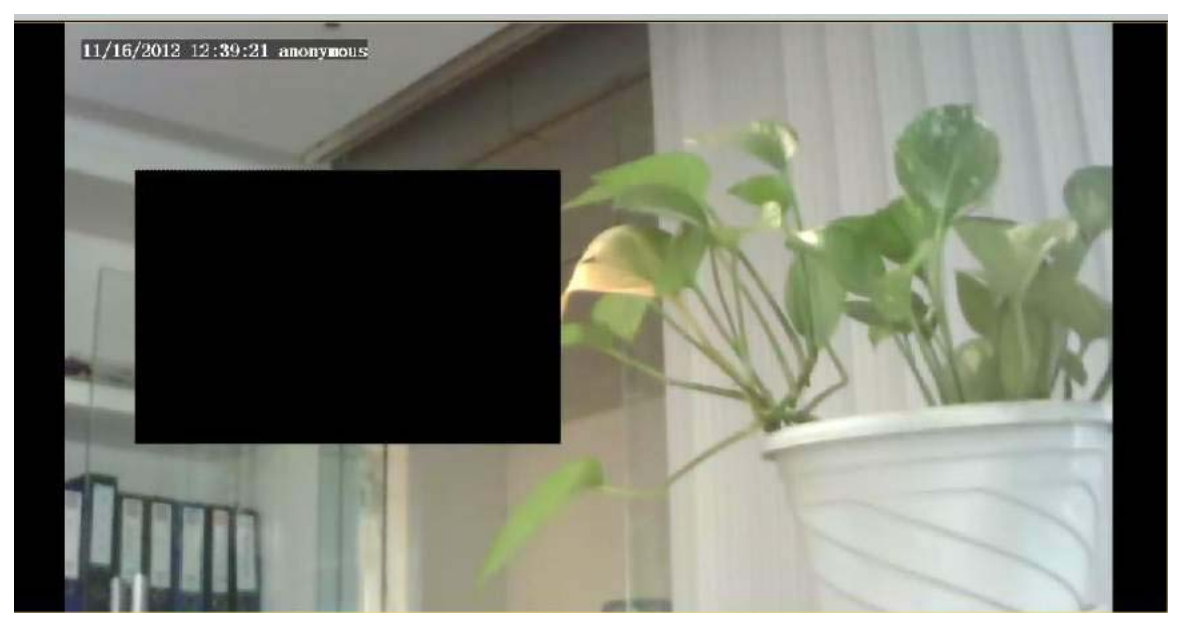

Imagen 3.44

## **Captura de imagen**

En esta página puede configurar las capturas de imágenes de la cámara en lo referente a la calidad de imagen y ruta de grabación.

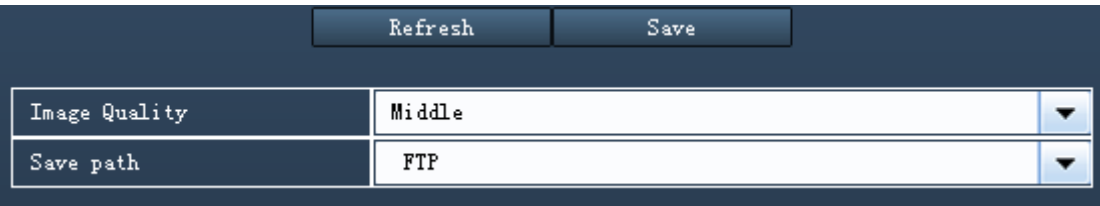

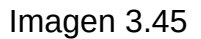

**Image Quality:** Selecciona calidad de imagen. Mayor calidad conlleva mayo tamaño.

**Save To:** Selecciona FTP o memoria SD. Si ha realizado la configurar FTP y de alarma la cámara guardará las imágenes en el servidor FTP automáticamente.

Si selecciona SD verifique ha insertado una tarjeta de memoria en la ranura.

## **3.2.5 Alarma**

Las cámaras IP permiten aviso en caso detección movimiento. Cuando ocurre un movimiento envía un email de aviso o sube imágenes a un servidor FTP.

## **Cámaras MJPEG**

Cámaras MJPEG permiten detección de movimiento o aviso en caso de sonido. Si desea utilizar aviso en caso de sonido compruebe su alarma posee micrófono o altavoz conectado.

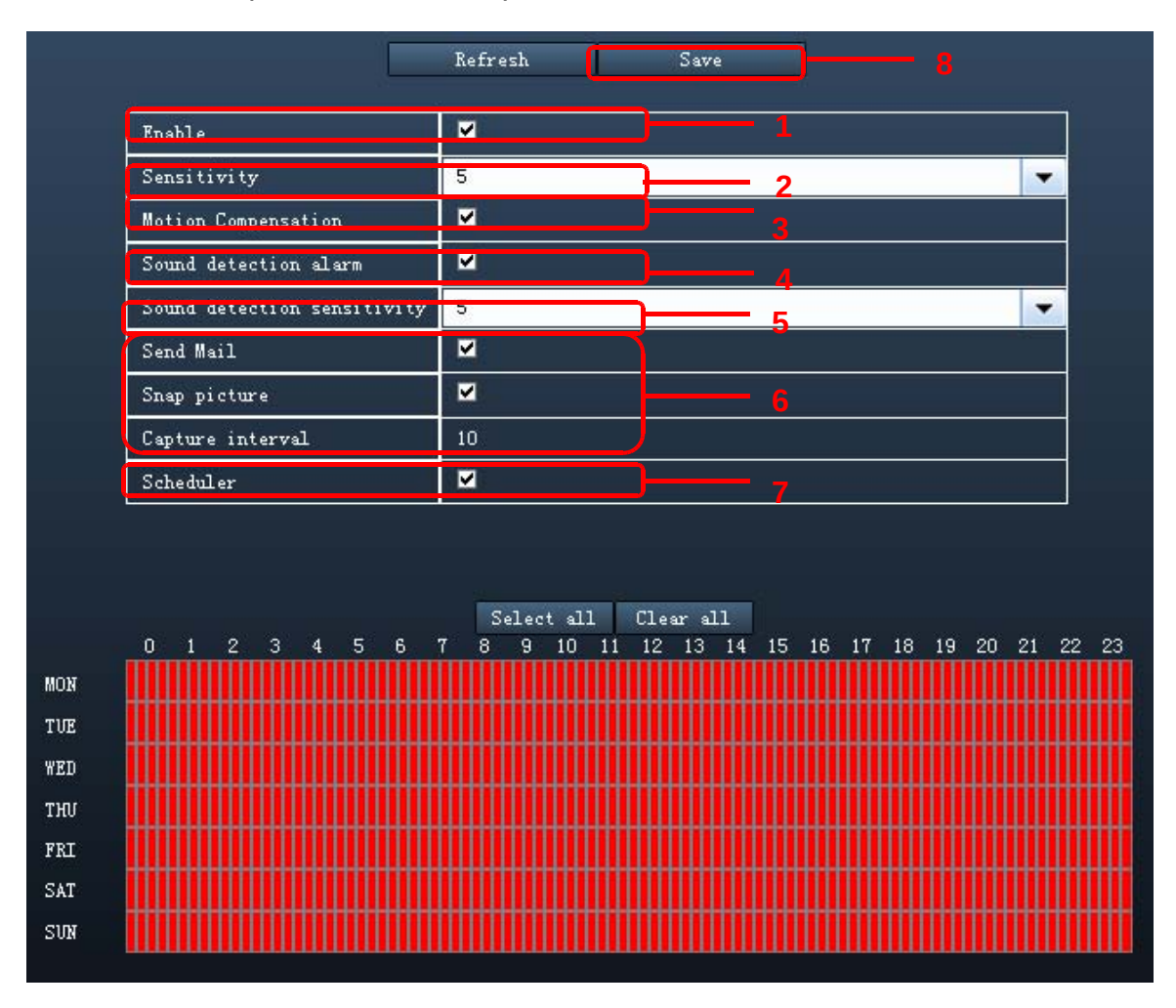

Imagen 3.46

- 1---- Activar aviso de alarma.
- 2---- Un numero mayor conlleva mayor sensibilidad.
- 3---- Seleccione esta opción para reducir falsas alarmas por cambios de luz.
- 4-----Si desea detección por sonido active esta casilla.
- 5---- El número mayor indica mas sensibilidad de sonido.
- 6--- Acciones tras alarma

## **1) La cámara enviará un email cuando detecte sonido o movimiento una vez activada**

Si desea recibir imágenes cuando detecte movimiento o sonido debe configurar el servicio de email previamente y marcar la casilla de enviar email tras producirse la alarma

## **2) Captura de imagen**

Cuando detecte movimiento o sonido enviará una captura de imagen.

**Capture interval:** Indica el intervalo de tiempo en segundos entre dos imágenes.

## **7---Alarm Scheduler (Agenda de detección)**

Seleccione esta casilla si desea la detección se produzca en algún horario en concreto o seleccione el horario desea solo funciona la detección.

8---- Clic en **Save** para guardar los cambios.

## **Cámaras H.264**

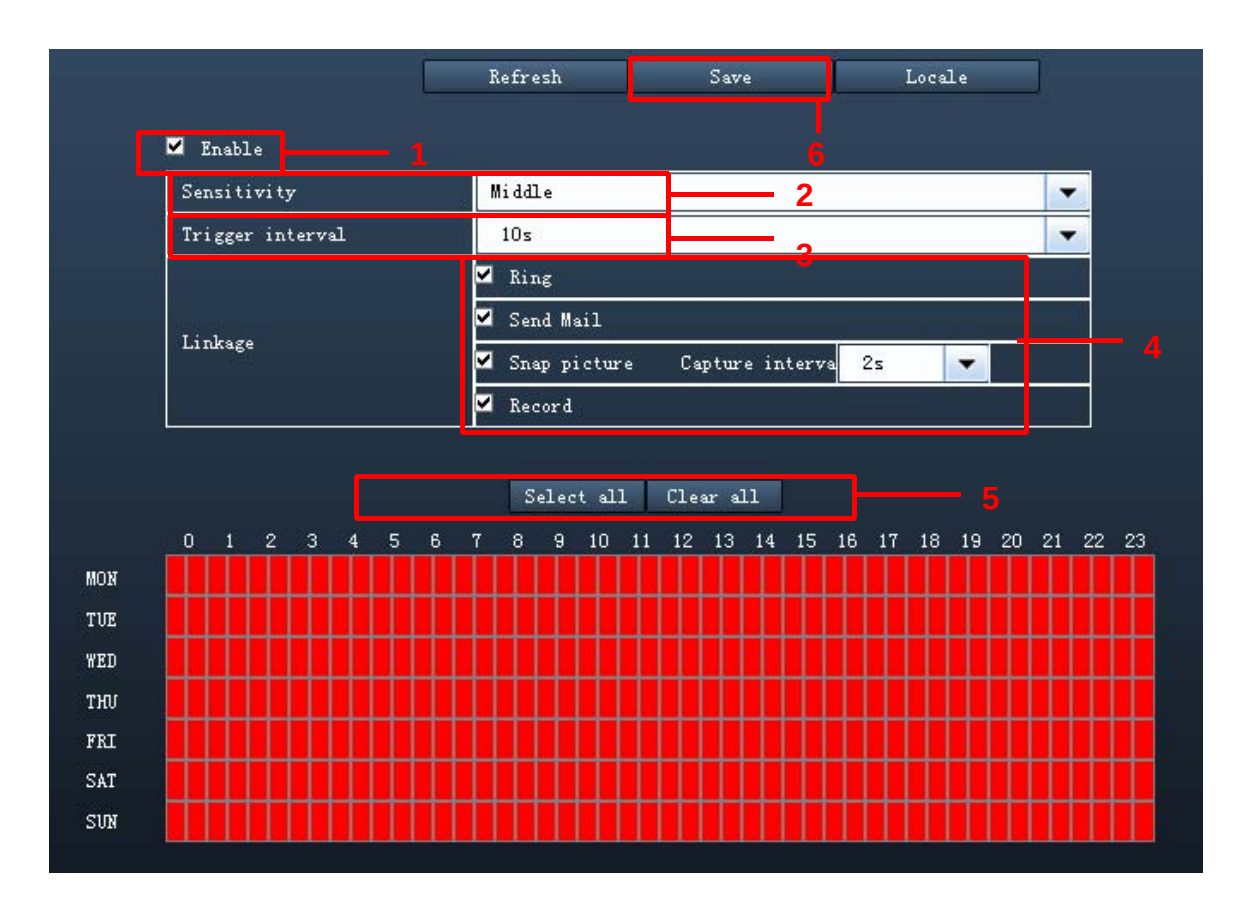

Imagen 3.47

**Para activar la detección de movimiento siga los siguientes pasos:**

#### Paso 01: Activar detección de movimiento

Paso 02: Sensibilidad:- Permite tres modos: Bajo, medio y alto. El valor mas alto la cámara emitirá mas alarmas que en una sensibilidad mas baja. Seleccione solo una sensibilidad.

Paso 03: Intervalo de detección--- El intervalo de tiempo entre dos detecciones de movimiento. Permite valores : 5s/6s/7s/8s/9s/10s/11s/12s/13s/14s/15segundos. Seleccione solo un intervalo.

#### Paso 04: Seleccione acción tras alarma

**Existen cuatro acciones:**

#### **Sonido "ring"**

Si la cámara posee un altavoz interno puede seleccionar esta opción para emitir un sonido "ring" por este altavoz cuando detecte se active la alarma.

#### **Envío de email:**

Si desea recibir avisos por email cuando se active la alarma debe seleccionar la casilla de **aviso por email.** El email no contiene una captura de imagen si no selecciona la opción **captura de imagen.**

#### **Captura de imagen**

Si seleccione esta casilla cuando se active la alarma la cámara tomará una captura de imagen del momento que por defecto guardará en su servidor FTP. Compruebe ha realizado la configuración correctamente del servicio FTP.

La ruta de grabación es **Video → Configuración de capturas imagen.** 

Si selecciona envío por email se adjuntará la imagen al mensaje enviado.

**Intervalo de captura:** El intervalo entre dos imágenes

#### **Grabación**

Si selecciona esta casilla cuando la cámara detecte movimiento grabará automáticamente en la memoria SD.

Compruebe la memoria ha sido insertada en su cámara y la ruta de grabación es correcta. Para ello puede acceder a **Record → Storage Path** el tiempo por defecto de grabación son 30 segundos y el tiempo de grabación pre alarma 5 segundos. Acceda a **Record → Alarm Record**  para modificar los parámetros de tiempo

#### Paso 05: Agenda de alarma

Seleccione todo el periodo si desea en cualquier momento cuando detecte movimiento o sonido se active la alarma. Si prefiere seleccionar algún horario puede hacerlo desde este cuadro.

#### Paso 06: Haga clic para guardar los cambios.

Tras guardar la configuración cuando la cámara detecte movimiento en este periodo en el área seleccionada la cámara actuará como el usuario haya indicado.

## **3.2.6 Grabación**

Esta sección el permite modificar la ruta de los ficheros grabados y el tiempo de grabación. Solo disponible para cámaras H.264 y MJ-5350.

## **Cámaras H.264**

## **Ruta de grabación**

La ruta de grabación por defecto es la memoria SD. Compruebe haber insertado la tarjeta memoria.

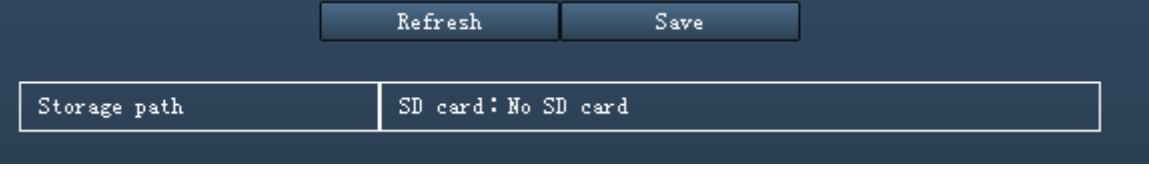

Imagen 3.48

## **Grabación por alarma**

Esta página le permite modificar el tiempo previo de grabación y tiempo de alarma.

|                        | Refresh         | Save |  |
|------------------------|-----------------|------|--|
| ◛<br>Enable pre-record |                 |      |  |
|                        |                 |      |  |
| Pre-recorded time      | 5s              |      |  |
| Alarm recording time   | 30 <sub>s</sub> |      |  |

Imagen 3.49

Por defecto el tiempo previo de grabación son 5 segundos y el tiempo de alarma 30 segundos. Aunque

## **Cámaras MJ-5350**

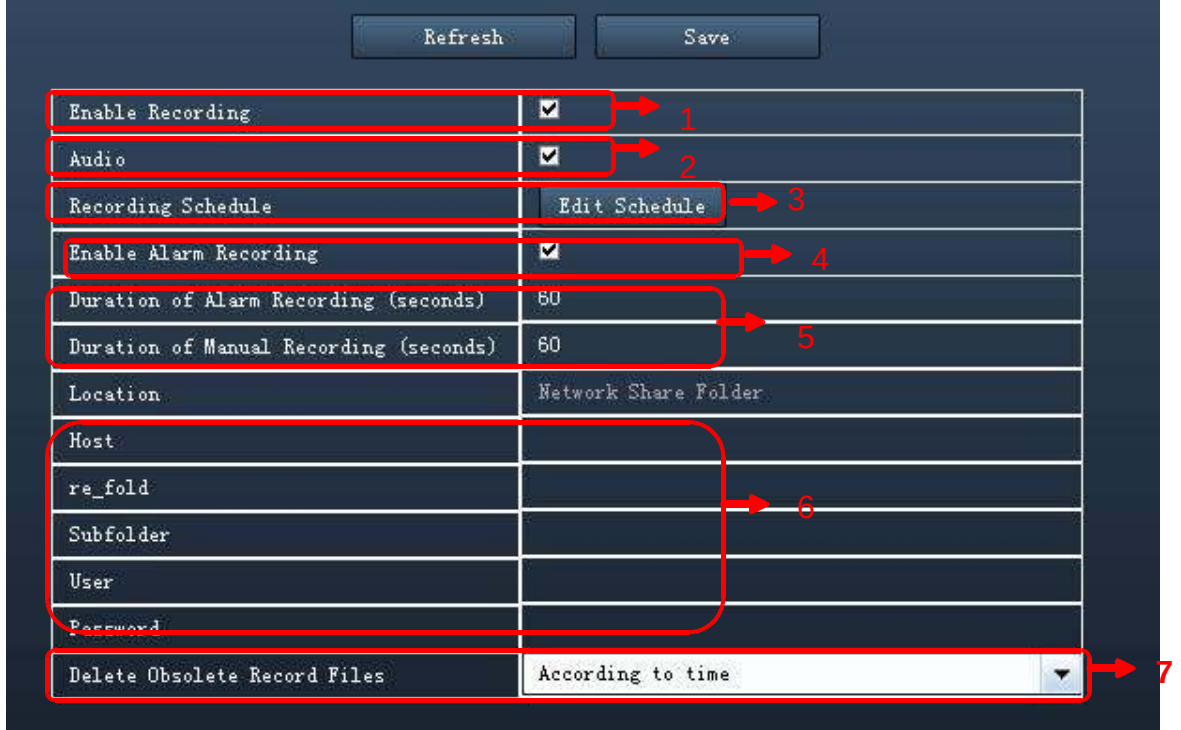

Esta sección le permite programar un plan de grabación:

- **1-** Activa un plan de grabación.
- **2-** Seleccione esta casilla si desea grabar audio.
- **3-** Edite una agenda de grabación.
- **4-** Seleccione esta casilla si desea la alarma grabe cuando detecte movimiento o sonido.
- **5-** Puede seleccionar tiempo de grabación manual y programada.
- **6-** Puede introducir decir ruta de almacenamiento como en un servidor FTP.
- **7** Puede indicar el tiempo de grabación del fichero.

## **3.2.7 Configuración de permisos.**

Solo series MJ-5350 permiten esta función.

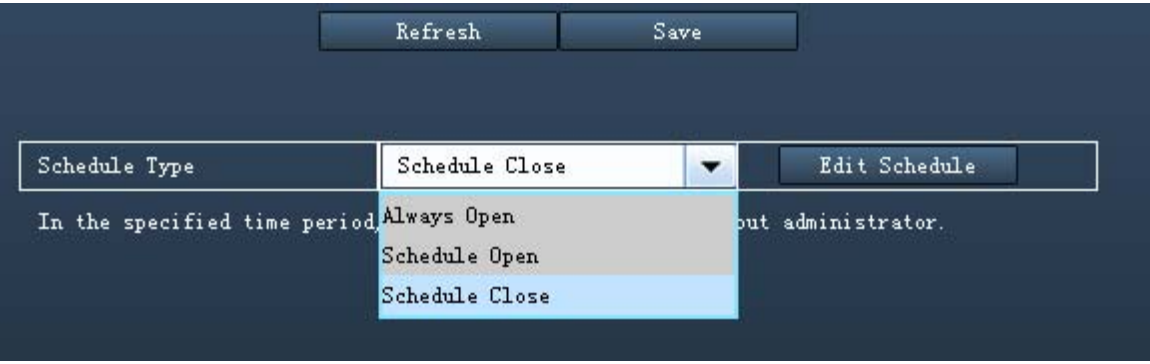

Permiten tres tipos de agenda: **Siempre abierto, Abierto según agenda, Cerrado según agenda.**

**Always Open: Siempre abierto:** Nadie que tenga permite puede acceder a la cámara.

**Schedule Open: Abierto según agenda:** Usuarios que tenga permisos puede acceder a la cámara en el periodo ha indicado.

**Schedule Close: Cerrado según agenda:** Usuarios que tengan permisos pueden no acceder en el periodo indicado.

## **3.2.8 PT**

Si su cámara tiene funciones motorizadas puede mover en horizontal - vertical.

## **Cámaras MJPEG**

Puede configurar velocidad de movimiento horizontal/vertical. Normalmente velocidad por defecto es 3 un valor mayor menor velocidad. No desactive casilla **Disable preset** si desea utilizar la función de posiciones, ya que no podrá memorizar posiciones.

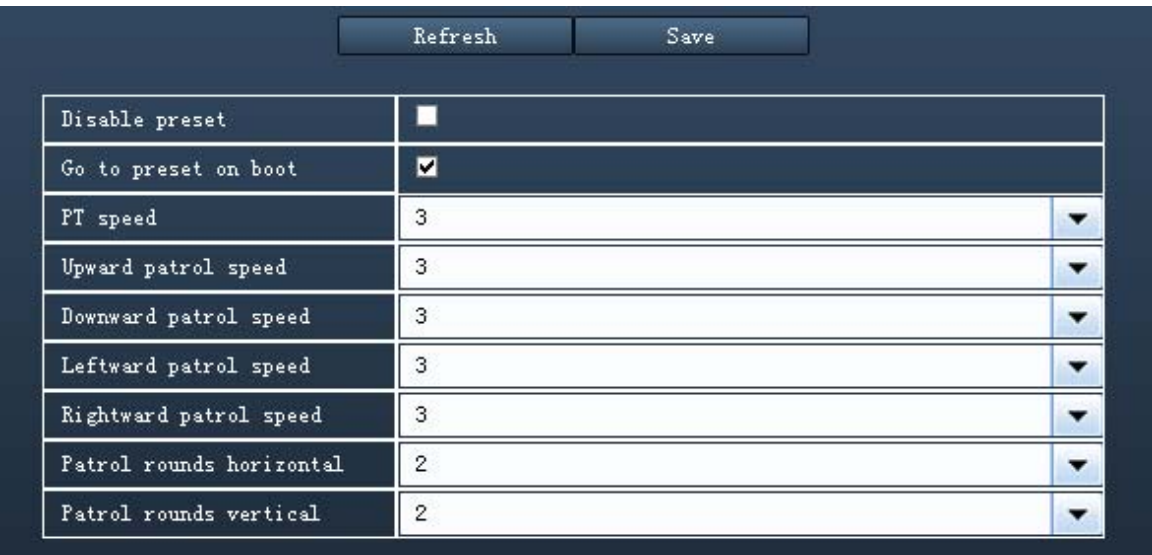

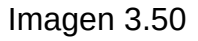

**Patrol rounds horizontal:** Establece un valor entre 1 y 10 y haga clic en **Submit.** Regrese a la ventana de visualización. Haga clic en movimiento patrulla horizontal y la cámara comenzará el movimiento que puede detener cuando desee hasta hacer el nuevo de vueltas indicado.

Por ejemplo hace 4 movimiento de patrulla horizontal si el valor establecido en esta casilla es 4.

**Patrol rounds vertical:** Establece un valor entre 1 y 10 y haga clic en **Submit.** Regrese a la ventana de visualización. Haga clic en movimiento patrulla vertical y la cámara comenzará el movimiento que puede detener cuando desee hasta hacer el nuevo de vueltas indicado.

Por ejemplo hace 4 movimiento de patrulla vertical si el valor establecido en esta casilla es 4.

**Cámaras H.264**

## **Velocidad PT**

Dispone de cinco velocidades de movimiento: muy rápido, rápido, normal despacio y muy despacio. Seleccione la velocidad deseada y haga clic en el botón **Save** para guardar los cambios.

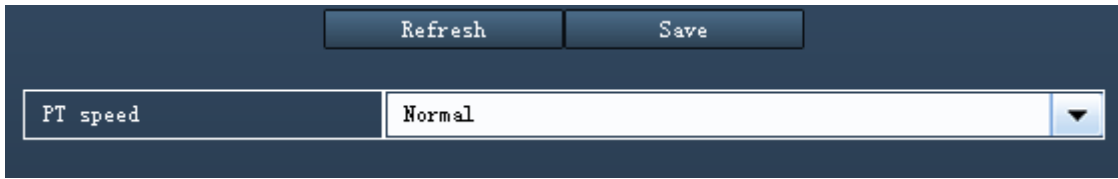

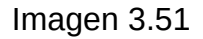

#### **Pistas**

Esta sección explica como añadir, borrar o modificar las pistas. Existe dos pistas por defecto: Vertical y horizontal

**Vertical:** La cámara se moverá de arriba abajo. **Horizontal:** La cámara se moverá de izquierda a derecha.

## **Cámaras MJ-5350**

La series MJ-5350 permiten configurar **velocidad de PT** y **Pistas de vuelta.**

#### **Velocidad PT**

Puede establecer la velocidad de movimiento. Tipo de movimiento patrulla y posición en inicio cámara.

**Patrol Schedule Type:** Seleccione el tipo de patrulla y en **edit the schedule**, puede indicar agenda en el que la cámara realizará el movimiento indicado.

**Go to preset on boot:** Desde aquí puede seleccionar al iniciar la cámara ir a una posición pre establec

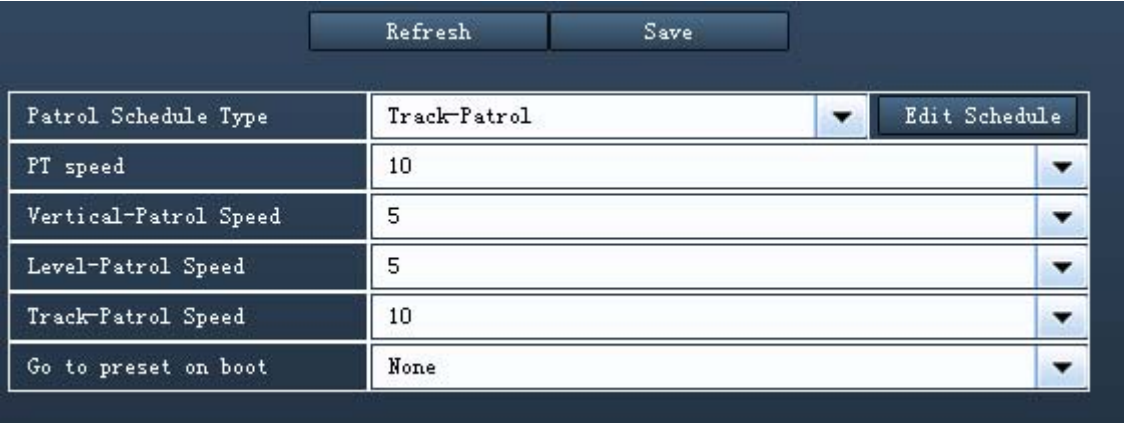

## **Pistas de vueltas**

En cámaras MJ-5350 puede indicar hasta 16 nodos para la cámara haga el movimiento entre los nodos indicados.

Por ejemplo: Puede indicar posiciones y la cámara hará el movimiento entre todos los nodos en el orden indicado.

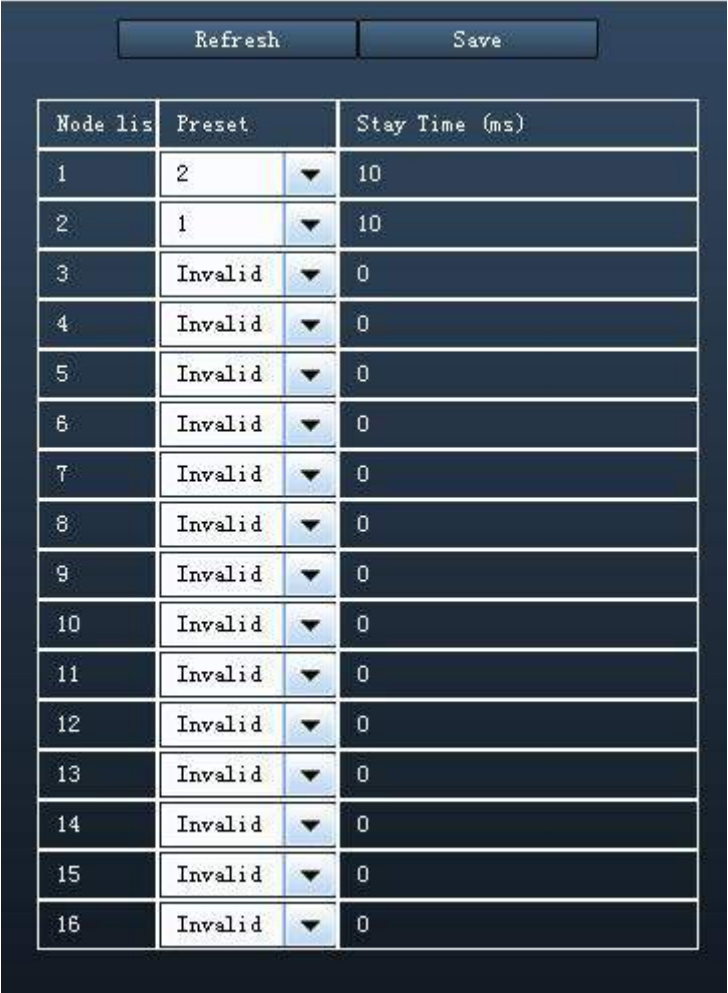

## **3.2.9 Configuración de rutas**

Si dese subir imágenes a un servidor FTP debe configurar estos parámetros

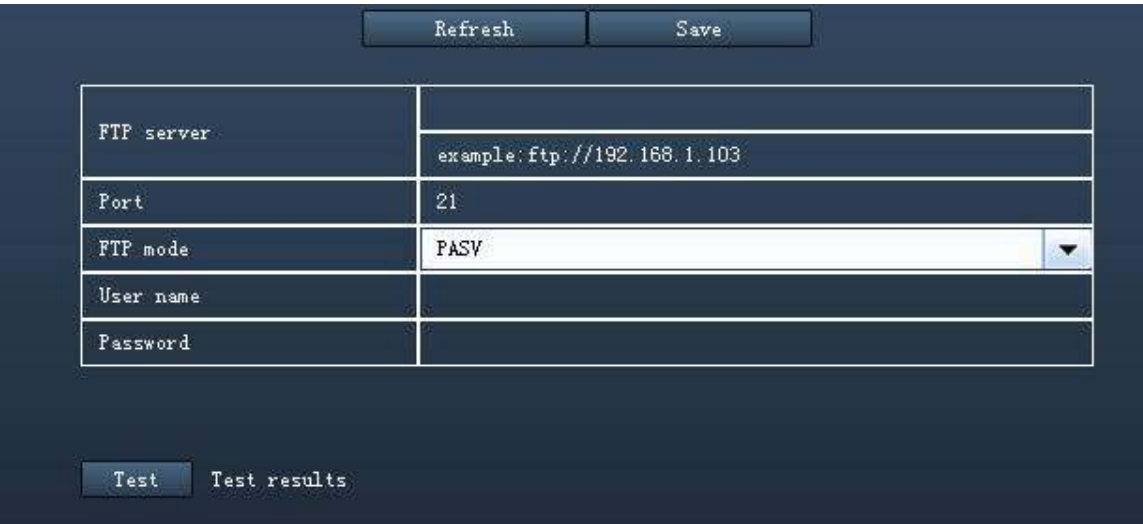

Imagen 3.52 (cámaras H.264)

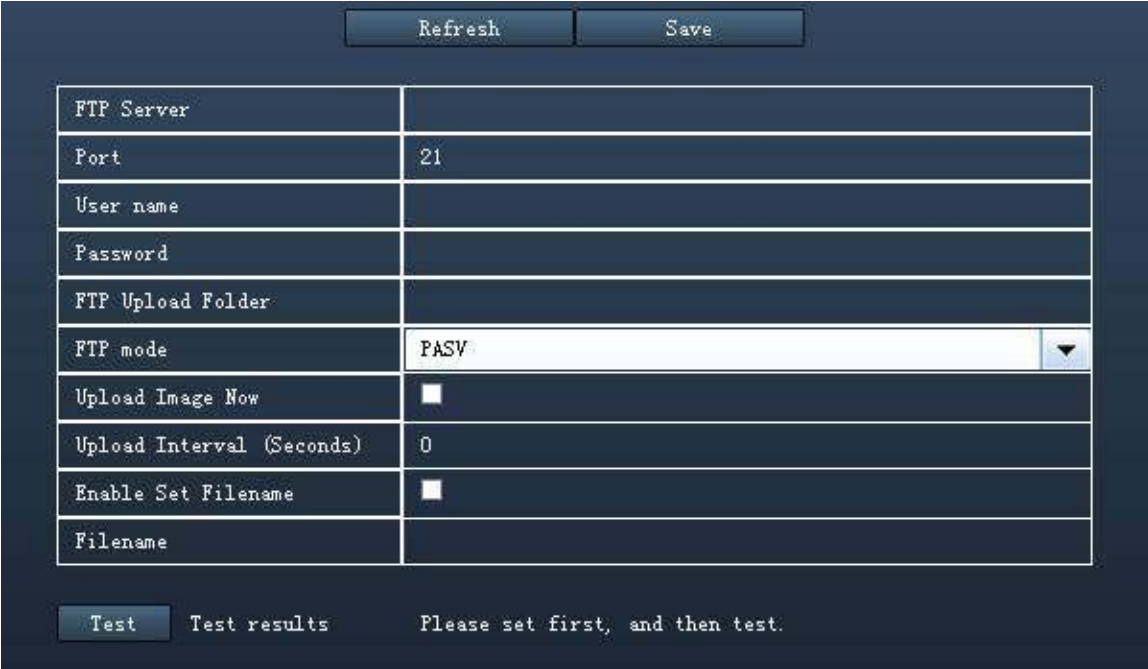

Imagen 3.53 (cámaras H.264)

**FTP server**: Dirección del servidor FTP

**Port**: Por defecto es 21. Si lo modifica el software cliente externo FTP debe modificarse acorde al puerto correcto

**FTP Mode:** Permite dos modos **PORT** y **PASV**.

**Username/password:** Nombre de usuario y contraseña acceso a servidor FTP.

## **Para cámaras MJPEG tienen las siguientes funciones:**

**Upload Image Now**: Le permite subir imágenes continuamente al activar esta casilla.

**Enable Set Filename:** Al activar esta función le permite subir imágenes que serán llamadas acuerdo al nombre introduzca. La siguiente imagen será creada con el mismo nombre de la anterior, de forma solo tendrá una imagen.

**Filename:** Vea la opción anterior.

**Nota:** No puede modificar el nombre de la imagen de alarma.

Clic en **Save** para guardar los cambios.

Clic en **Test para** verificar la confirmación introducida es correcta.

## **3.2.10 Firewall**

Cámaras H.264 permiten esta función.

En esta sección explica como controlar el acceso según la dirección IP del cliente. Esta compuesto de las siguientes columnas:

**Bloquear acceso de las siguientes direcciones IP Solo permitir acceso de las siguientes direcciones IP**

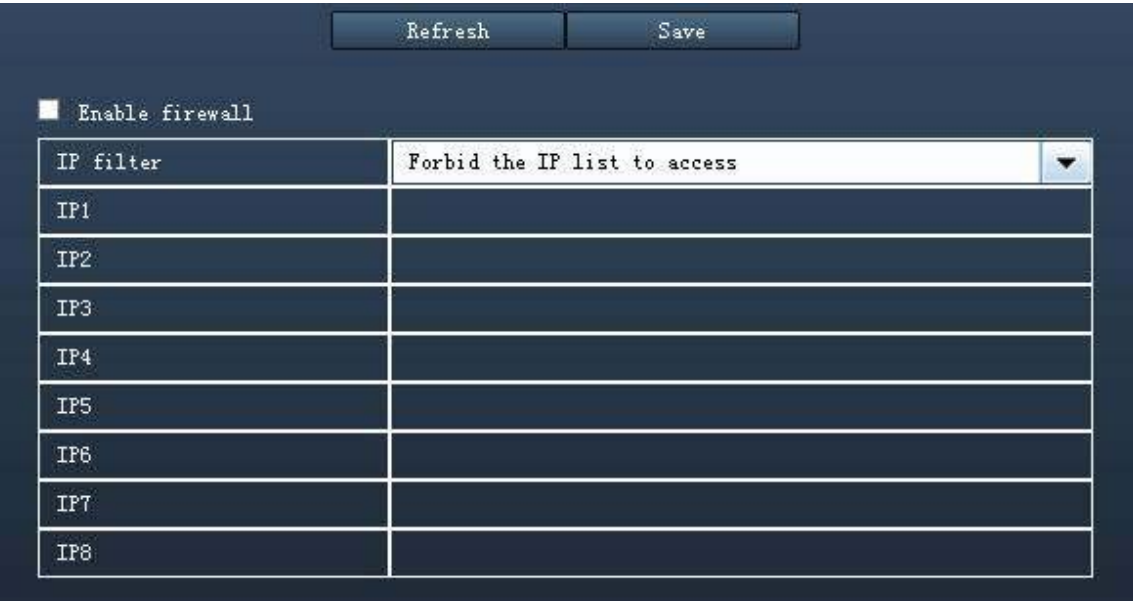

Imagen 3.54

Active **firewall**. Si activa **solo permitir las direcciones IP acceder**, debe indicar estas direcciones IP. En este caso solo clientes con aquellas direcciones en el listado pueden acceder.

Si selecciona **no permitir acceso**, solo los clientes que aparecen en el listado se les impide el acceso a la cámara

Haga clic en **Save** para guardar los cambios

## **3.2.11 Sistema**

En este panel puede hacer una copia de seguridad o restaurar la configuración de su cámara, actualizar el firmware ,restaurar los valores de fábrica o reiniciar el dispositivo.

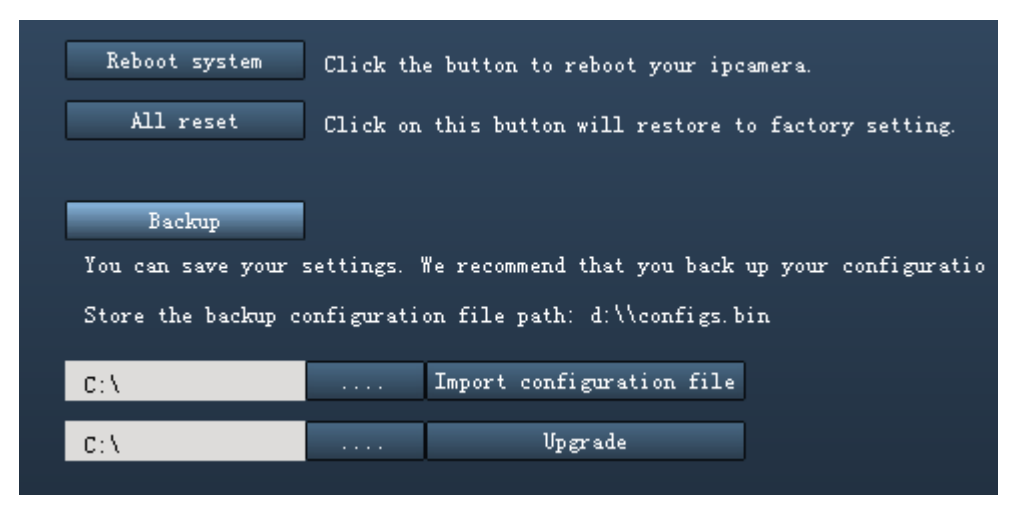

Imagen 3.55

#### **Reboot System:**

Haga clic para reiniciar la cámara. El funcionamiento es el mismo que apagar la cámara de la corriente y volver a conectar.

#### **All reset:**

Haga clic para restaurar todos los valores a los originales de fabricante. El funcionamiento es similar a pulsar el botón reset de la cámara.

#### **Backup:**

Haga clic para guardar los parámetros ha configurado. Estos parámetros serán almacenados en un fichero .BIN para un futuro uso.

#### **Import configuration file:**

Selecciona un fichero BIN para recuperar la configuración previamente guardada en el apartado **Backup.**

#### **Upgrade:**

Haga cloc en **Browse**, y seleccione el fichero correcto. Tras ello haga clic en **System upgrade,** para actualizar el firmware de la cámara.

No apague la cámara durante el proceso de actualización. Tras reiniciar cámara puede verificar la versión de firmware se ha actualizado.

**PRECAUCIÓN:** Si su cámara funciona correctamente con el firmware actual, recomendamos no actualizar el firmware. Recomendamos no actualizar el firmware si no es necesario. Existe un riesgo de dañar la cámara durante el proceso e actualización.

## NOTA:

1) Antes de actualizar firmware retire la memoria SD de la cámara. El proceso de actualización puede fallar con esta tarjeta insertada

2) Compruebe haber descargado la versión correcta de firmware antes de actualizar. Lea la documentación adjuntada (fichero TXT) antes de realizar el proceso.

3) Compruebe el tamaño de los ficheros .BIN. Deben coincidir en tamaño con los indicados en el fichero readme.txt. Si no coinciden descargue la actualización nuevamente del sitio web oficial.

4) Normalmente solo es necesario actualizar el firmware de **Device WEB UI** si no es necesario no actualice **Device System Firmware**

5) Nunca apague la cámara durante la actualización, espera a que la cámara IP inicie y detecte la dirección IP.

# **3.3 Grabación y alarma**

Esta sección explicará como hacer la grabación desde el software cliente y el almacenamiento de imágenes o grabaciones.

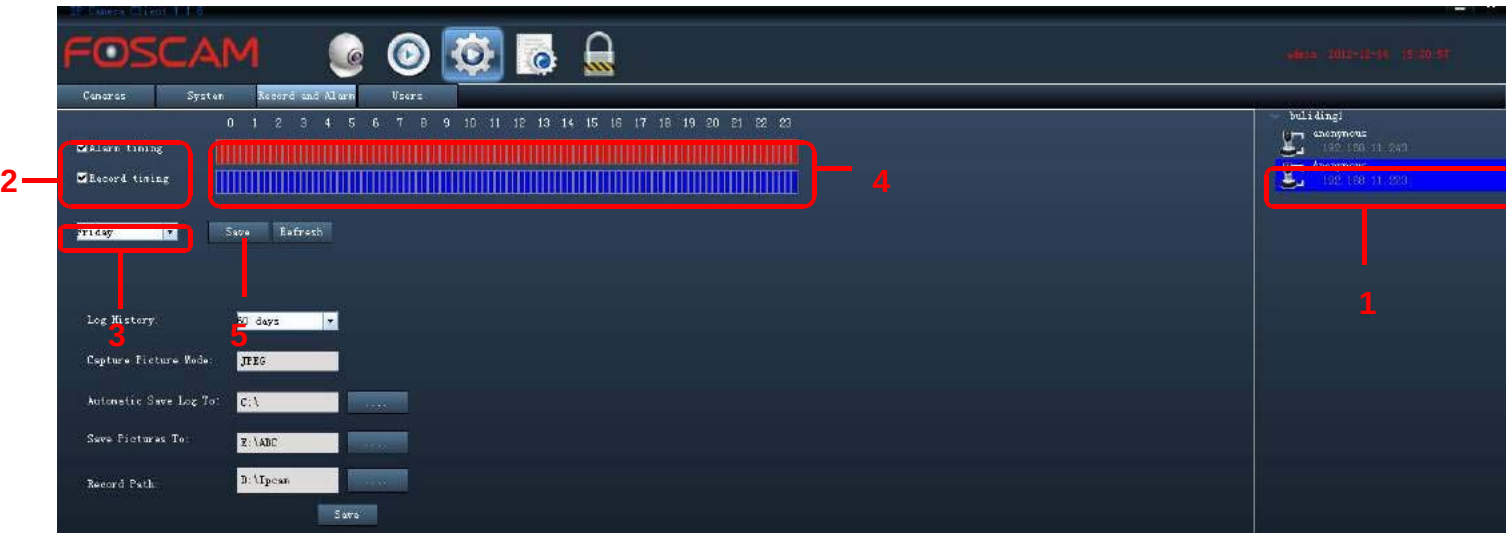

## **3.3.1 Grabación y alarma.**

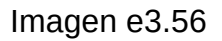

- **1)** Seleccione una cámara haciendo doble clic sobre el icono de la cámara en la lista.
- **2)** Seleccione el cuadro antes de realizar grabación programada o de alarma.

**Grabación de alarma:** Al detectar movimiento el software grabará automáticamente y aparecerá un cuadro rojo en la pantalla de vídeo.

**Grabación programada**: El software grabará manualmente durante el periodo de tiempo establecido. Aparecerá un cuadro de color azul en la ventana de video

Nota: cámaras H264 no permiten **grabación de alarma**

- **3)** Seleccione un día
- **4)** Seleccione grabación programada o de alarma

## **5)** Haga clic en **Save** para guardar los cambios

Ahora puede guardar el plan de alarma o grabación para cada día de la misma forma. La ruta de almacenamiento por defecto es D:\Ipcam aunque se puede modificar

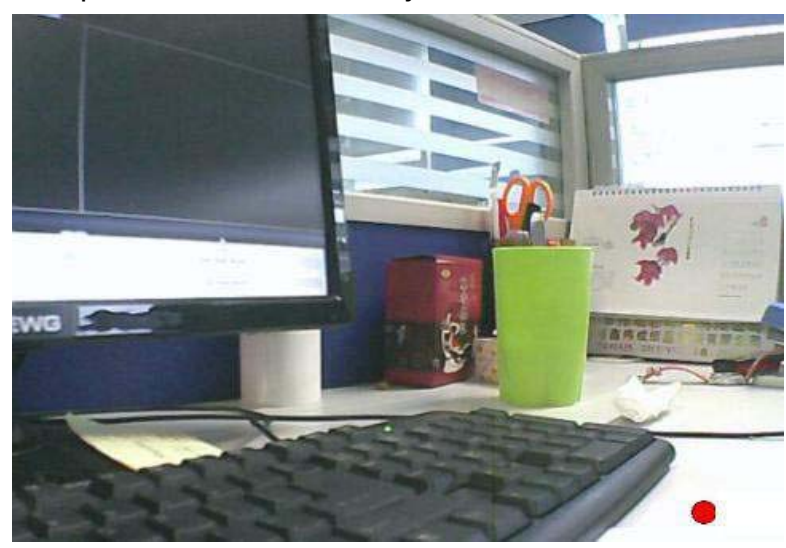

Cuando la alarma ocurre puede ver un circulo rojo en la ventana de video.

Cuando la grabación es según un plan de grabación aparece un circulo azul.

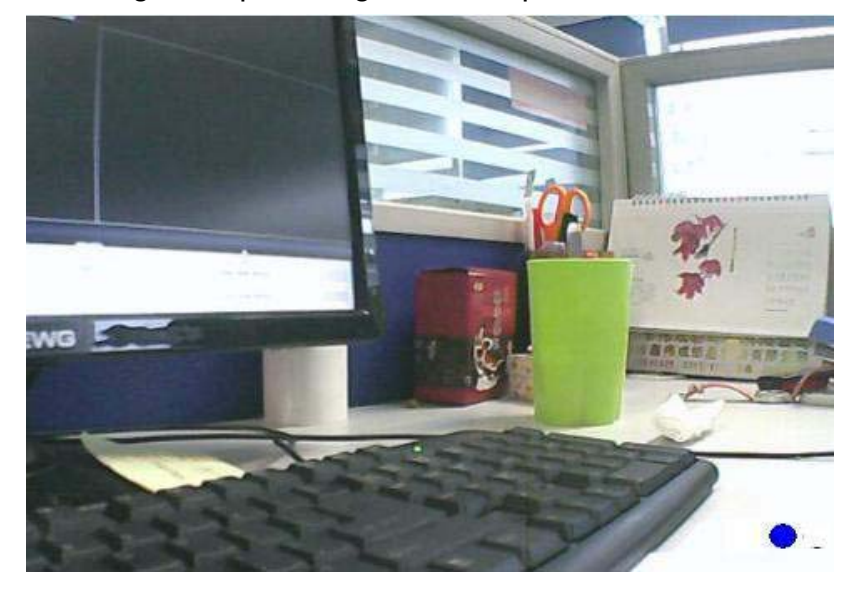

#### **NOTA:**

**1)** La ruta de grabación por defecto es el disco duro F. Cuando el espacio disponible es inferior a 256Mb las grabaciones mas antiguas se borran automáticamente

**2)** La hora de su cámara tiene mucha relación con el software cliente. Si no ha indicado una hora en su cámara. El software cliente no activará la alarma en ningún momento.

## **3.3.2 Ruta de almacenamiento y otras**

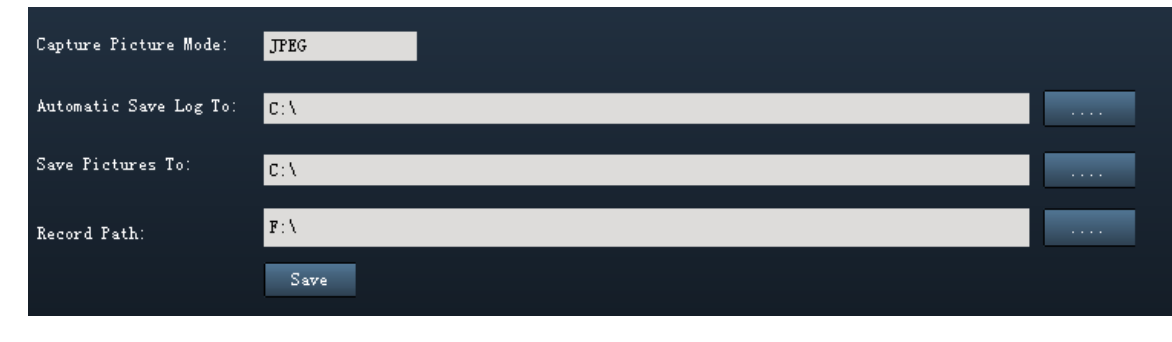

Desde la página de alarma puede indicar la ruta para almacenar :

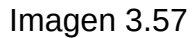

**Capture Picture Mode:** El tipo de captura es JPEG. No puede modificarse formato.

**Automatically Save LOG to:** Ruta almacenamiento historial.

**Save Picture To:** Almacenamiento capturas de imagen.

**Record Path:** Almacenamiento de grabaciones (incluye grabaciones manuales, planes de grabación y grabaciones de alarma)

# **3.4 Usuarios.**

Puede crear usuario, donarle permisos según sus necesidades como : visitante, operador o Administrador.

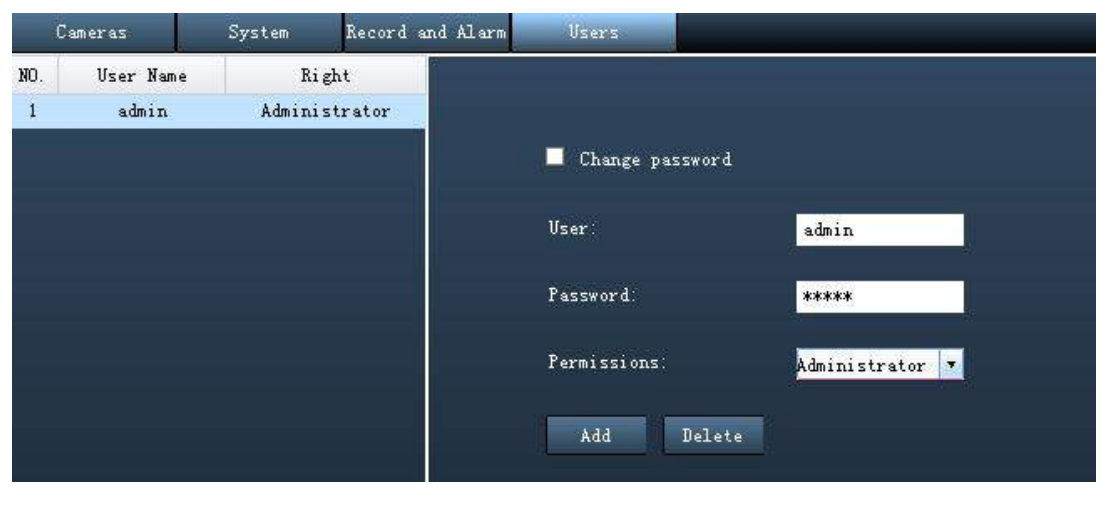

Imagen 3.58

## **Modificar contraseña**

Selecciona una cuenta existente y seleccione **Modificar contraseña (Change password)** para introducir nueva contraseña. Haga clic en **Edit** para confirmar los cambios.

#### **Crear nueva cuenta usuario**

Introduzca nombre usuario, contraseña y permisos. Haga clic en **Add** para confirmar la operación.

## **Borrar usuario existente**

Seleccione el usuario desea borrar y haga clic en el botón **Delete.**

# **4 Reproducción**

Esta sección explica como buscar y reproducir ficheros grabados previamente.

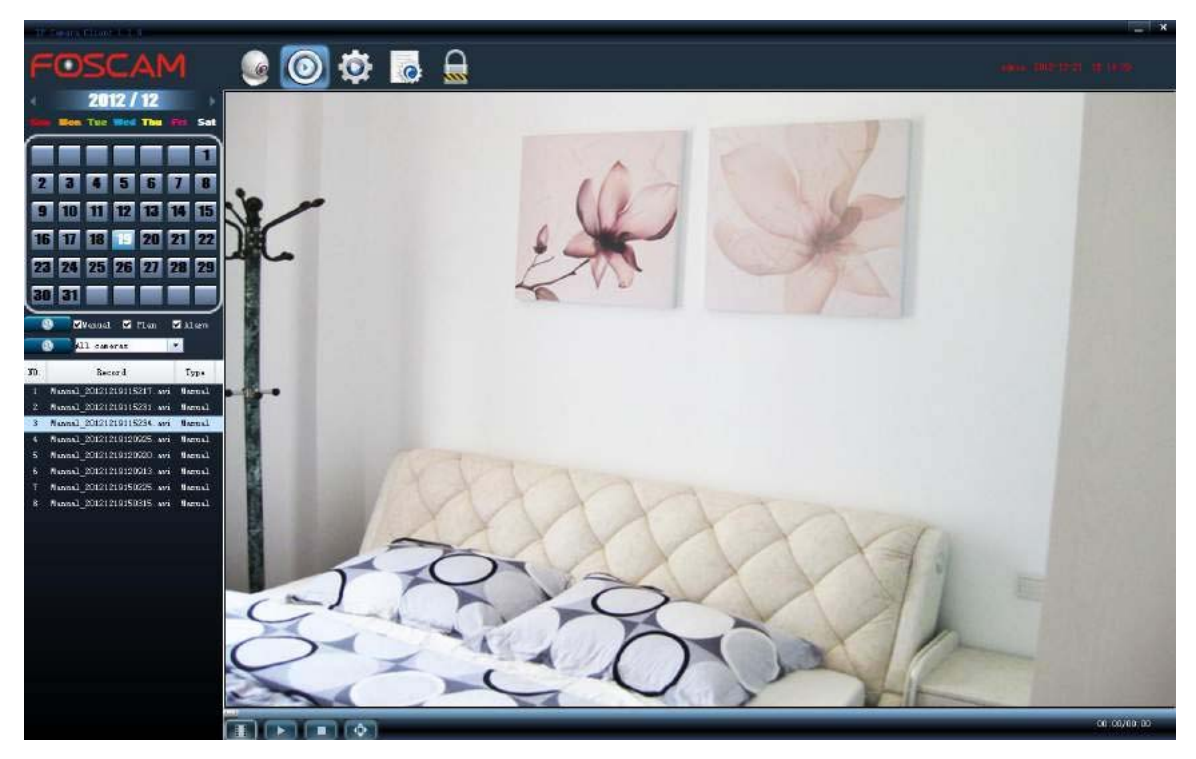

Imagen 4.1

**Paso 1:** Seleccione fecha, día, mes y año

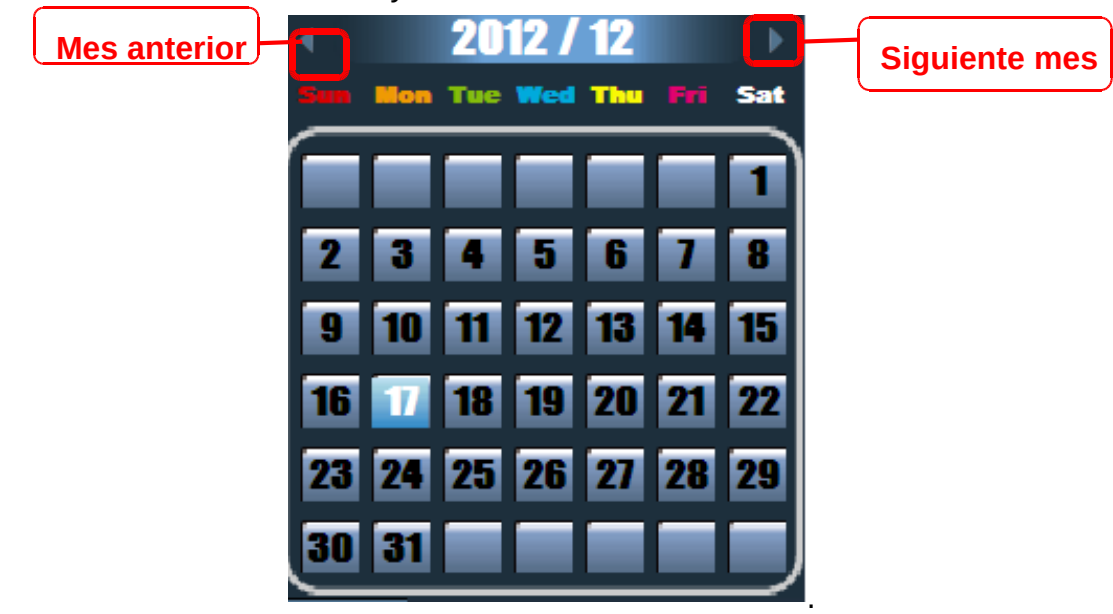

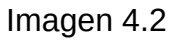

**Paso 2:** Seleccione los tipos de ficheros y haga clic en el botón de búsqueda.

#### Manual M Plan  $\blacksquare$  Alarm ۹

Permite tres tipos de grabaciones: :

**Manual:** Selecciona grabaciones manuales

**Plan:** Selecciona grabaciones seleccionadas por plan.

**Alarm:** Selecciona grabaciones pro alarma.

**Search:** Busca los ficheros de acuerdo con las condiciones indicadas.

**Paso 3:** Seleccione la IP de la cámara desea buscar las reproducciones

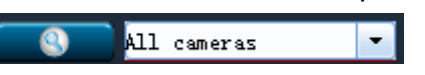

**Paso 4:** Aparecerán los resultados cumple las condiciones anteriores.

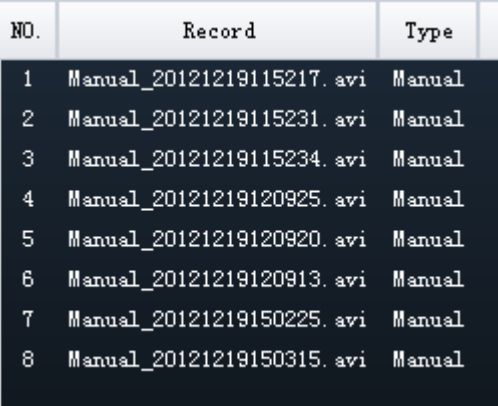

**Paso 5:** Seleccione un fichero para reproducirlo.

Seleccione un fichero solo haciendo clic sobre el nombre y pulsando el botón de reproducción **Play.**

Botones reproducción:

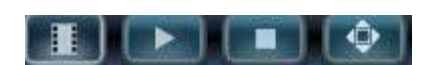

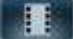

 $\parallel$ : Buscar un fichero manualmente.

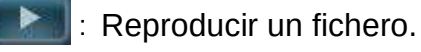

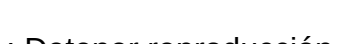
**Pantalla completa. Haga clic para salir del modo pantalla completa.** 

## **5 LOG**

Mostrará el historial de quien ha accedido al software y que ha realizado con la cámara.

| $2 - X$<br>II Cancel Chant (Can |                                         |                                                           |                                                             |                                            |
|---------------------------------|-----------------------------------------|-----------------------------------------------------------|-------------------------------------------------------------|--------------------------------------------|
|                                 | FOSCAM                                  | $\bullet$ $\bullet$<br><b>P</b> C                         |                                                             | the company of the company of the state of |
| Log type:                       | Custa<br>All events<br>All canares<br>R | <b>User</b><br>All users<br>$\left  \cdot \right $<br>- 1 | Actuals / Page: 200<br>Pages: 1<br>lpage.<br>$\overline{ }$ |                                            |
| Start:                          | End:<br>00:00:00<br>2013-01-31          | 2013-01-31<br>23:59:59<br>۰                               | ۰<br>$\bullet$<br>۰                                         |                                            |
| HO.                             | $\mathbf{I}$                            | Time:                                                     | <b>Vier Hone</b>                                            | Loc                                        |
| 1                               | 192, 166, 11, 240                       | 2013-01-31 11:13:52                                       | adron                                                       | Open video                                 |
|                                 | 192.168.11.240                          | 2013-01-31 10:52:23                                       | admin                                                       | Open video                                 |
|                                 | 192.168.11.240                          | 2013-01-31 10:52:20                                       | admin.                                                      | Close video !                              |
|                                 | 192.166.11.240                          | 2013-01-31 10:52:19                                       | admin                                                       | Open video                                 |
|                                 | 192 168.11 172                          | 2013-01-31 10:19:32                                       | a drian.                                                    | Open video                                 |
|                                 | 192.166.11.172                          | 2013-01-31 10:19:31                                       | sonan                                                       | Close video                                |
|                                 | 192.168.11.175                          | 2011-01-31 10:19:25                                       | adnin                                                       | Close video                                |
| B                               | 102.168.11.175                          | 2013-01-31 10:12:24                                       | admin                                                       | Open video                                 |
| n                               | 192 168.11.175                          | 2013-01-31 10:19:19                                       | admin.                                                      | Close wideo                                |
| 10                              | 132.166.11.172                          | 2013-01-31 10:19:03                                       | admin                                                       | Open wideo                                 |
| 11                              | 192.168.11.175                          | 2013-01-31 10:19:00                                       | sárin                                                       | Open video                                 |
| 12                              | 192.166.11.151                          | 2013-01-31 10:18:56                                       | adnin                                                       | Open video                                 |
| 13                              | 192.168.11.151                          | 2013-01-31 10:18:58                                       | cânin                                                       | Close wideo                                |
| 14                              | 192.168.11.206                          | 2013-01-31 10:13:26                                       | admin                                                       | Open video                                 |
| 15 <sup>°</sup>                 | 192 168.11.202                          | 2013-01-31 09:45:23                                       | admin.                                                      | Open video                                 |
| 15                              | 192.168.11.151                          | 2013-01-31 09:46:08                                       | adrian.                                                     | Open video                                 |
| 17                              | 192 168, 11, 151                        | 2013-01-31 09:46:06                                       | simin                                                       | Clean video 1                              |
| 18                              | 192.166.11.151                          | 2013-01-31 09:48:05                                       | sinin                                                       | Open video                                 |
| 19                              | 192.166.11.172                          | 2013-01-31 09:48:04                                       | udnin                                                       | Close video                                |
| 20                              | 192, 168, 11, 151                       | 2013-01-31 09:44:05                                       | admin                                                       | Close wideo                                |
| 21                              | 192 168, 11, 151                        | 2013-01-31 09:43:48                                       | admin                                                       | Open video                                 |
| 22                              | 192, 168, 11, 172                       | 2013-01-31 09:43:45                                       | sónia                                                       | Open video !                               |
| 23                              | 192.168.11.172                          | 2013-01-31 09:43:11                                       | sonan                                                       | Class video                                |
| 24                              | 192.166.11.172                          | 2013-01-31 09 35:44                                       | admin                                                       | Open video                                 |
| $25^{\circ}$                    | 192.168.11.175                          | 2013-01-31 09:35:41                                       | admin                                                       | Open video                                 |
|                                 |                                         |                                                           |                                                             |                                            |
|                                 |                                         |                                                           |                                                             |                                            |

Imagen 5.1

En primer lugar seleccione el tipo de log, cámara, usuario hora inicio o final para comenzar la búsqueda en las condiciones necesite:

**Log type** Dispone cuatro tipos: Todos los eventos, eventos de sistema, eventos de operación y eventos de alarma.

**Camera** Aquí aparecen todas las cámaras que ha añadido al software. Seleccione sobre cual cámara desea obtener la información.

**Article/page** Muestra el numero de registros por página. Puede seleccionar 100 o 1000.

## **6 Bloqueo**

Si va retirarse de u PC puede bloquear la pantalla para evitar personas no deseadas accedan.

Click en vaparecerá un cuadro de diálogo. Solo haga clic en OK para bloquear la pantalla.

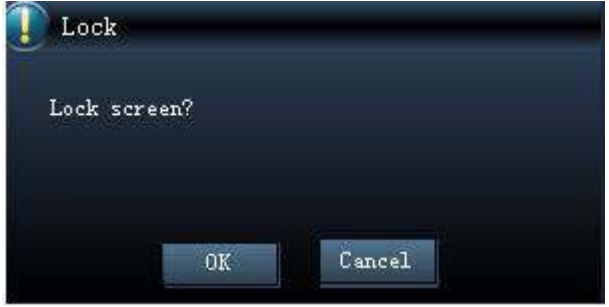

## **7 Obtener soporte técnico.**

Esperamos haya obtenido la mejor experiencia con el manejo del software, o obstante si ha tenido alguna duda no haya resuelto este manual puede contactar con soporte técnico en Castellano a través de www.myfoscam.es

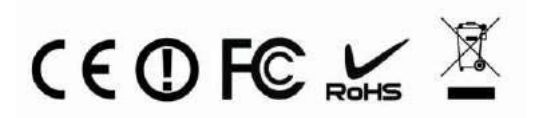